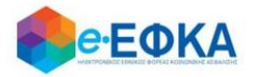

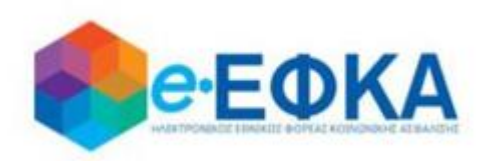

# **Εγχειρίδιο Χρήσης της ηλεκτρονικής υπηρεσίας για την Επιστροφή ποσών Μειώσεων Κύριων Συντάξεων σε Κληρονόμους**

 **Version 13.0 24/06/2022**

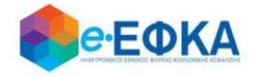

### <span id="page-1-0"></span>ΕΙΣΑΓΩΓΗ

Οι κληρονόμοι των συνταξιούχων που απεβίωσαν και είχαν μειώσεις στην κύρια σύνταξη τους την περίοδο Ιούνιος 2015 – Μάιος 2016 υποβάλλουν μέσω της υπηρεσίας τα στοιχεία και πιστοποιητικά που απαιτούνται για την επιστροφή σε αυτούς των μειώσεων.

Κάθε ενήλικος κληρονόμος θα πρέπει να υποβάλλει μια αίτηση. Για ανήλικους κληρονόμους την αίτηση θα υποβάλλει ο νόμιμος κηδεμόνας τους.

Ειδικότερα ζητούνται από τους κληρονόμους να επισυνάψουν τα ακόλουθα 3 πιστοποιητικά:

- 1) Πιστοποιητικό περί μη Αποποίησης Κληρονομιάς.
- 2) Πιστοποιητικό Πλησιεστέρων Συγγενών
- 3) Πιστοποιητικό περί μη δημοσίευσης Διαθήκης. Απαιτείται μόνο στην περίπτωση που δεν υπάρχει δημοσιευμένη διαθήκη.

Τα στοιχεία του Πιστοποιητικού θα αντληθούν ηλεκτρονικά από τα Ειρηνοδικεία της χώρας, εκτός 48 Ειρηνοδικείων.

Εφόσον το αρμόδιο Ειρηνοδικείο για την έκδοση του Πιστοποιητικού είναι ένα εκ των: ΑΛΕΞΑΝΔΡΟΥΠΟΛΗΣ, ΑΡΓΟΣΤΟΛΙΟΥ , ΑΤΑΛΑΝΤΗΣ, ΒΑΛΤΟΥ, ΒΟΝΙΤΣΑΣ, ΓΑΣΤΟΥΝΗΣ, ΓΙΑΝΝΙΤΣΩΝ, ΔΙΔΥΜΟΤΕΙΧΟΥ, ΔΡΑΜΑΣ, ΕΠΙΔΑΥΡΟΥ ΛΙΜΗΡΑΣ, ΗΡΑΚΛΕΙΟΥ, ΘΑΣΟΥ, ΙΚΑΡΙΑΣ, ΙΣΤΙΑΙΑΣ, ΚΑΒΑΛΑΣ, ΚΑΛΑΜΠΑΚΑΣ, ΚΑΛΛΑΥΡΙΑΣ, ΚΑΛΥΜΝΟΥ, ΚΑΡΛΟΒΑΣΙΟΥ, ΚΑΡΠΑΘΟΥ, ΚΑΡΥΣΤΟΥ, ΚΑΣΣΑΝΔΡΑΣ, ΚΑΣΤΕΛΙΟΥ ΠΕΔΙΑΔΟΣ , ΚΙΛΚΙΣ, ΚΟΝΙΤΣΑΣ, ΚΥΘΗΡΩΝ, ΚΩ, ΛΕΥΚΑΔΟΣ, ΜΟΙΡΩΝ, ΜΥΡΤΟΥΝΤΙΩΝ, ΝΑΞΟΥ ΝΕΩΝ ΜΟΥΔΑΝΙΩΝ, ΝΙΚΑΙΑΣ, ΟΡΕΣΤΙΑΔΟΣ, ΠΑΓΓΑΙΟΥ, ΠΛΑΤΑΜΩΔΟΥΣ, ΠΟΛΥΚΑΣΤΡΟΥ, ΠΥΛΟΥ, ΠΥΡΓΟΥ ΚΡΗΤΗΣ, ΡΕΘΥΜΝΟΥ, ΡΟΔΟΥ, ΣΑΛΑΜΙΝΑΣ, ΣΑΜΑΙΩΝ, ΣΙΚΥΩΝΟΣ, ΣΚΥΔΡΑΣ, ΣΠΕΤΣΩΝ, ΤΑΜΙΝΕΩΝ, ΤΡΙΚΑΛΩΝ οι δικαιούχοι θα πρέπει να αιτηθούν την έκδοση του πιστοποιητικού και να το επισυνάψουν στην αίτησή τους.

Οι αιτούντες δεν υποχρεούνται να επισυνάψουν το πιστοποιητικό εφόσον το αρμόδιο για την έκδοση Ειρηνοδικείο δεν περιλαμβάνεται στην παραπάνω λίστα των 48 Ειρηνοδικείων.

Α. Εφόσον οι δικαιούχοι κληρονόμοι διαθέτουν τα ζητούμενα πιστοποιητικά τα επισυνάπτουν ταυτόχρονα στην αίτησή τους.

Β. Εφόσον δεν διαθέτουν τα ζητούμενα πιστοποιητικά, πραγματοποιούν προσωρινή υποβολή και θα πρέπει να εισέλθουν στην υπηρεσία και να επισυνάψουν στην αίτηση/υπεύθυνη δήλωση τα ζητούμενα πιστοποιητικά.

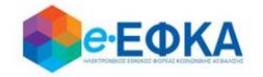

# Περιεχόμενα

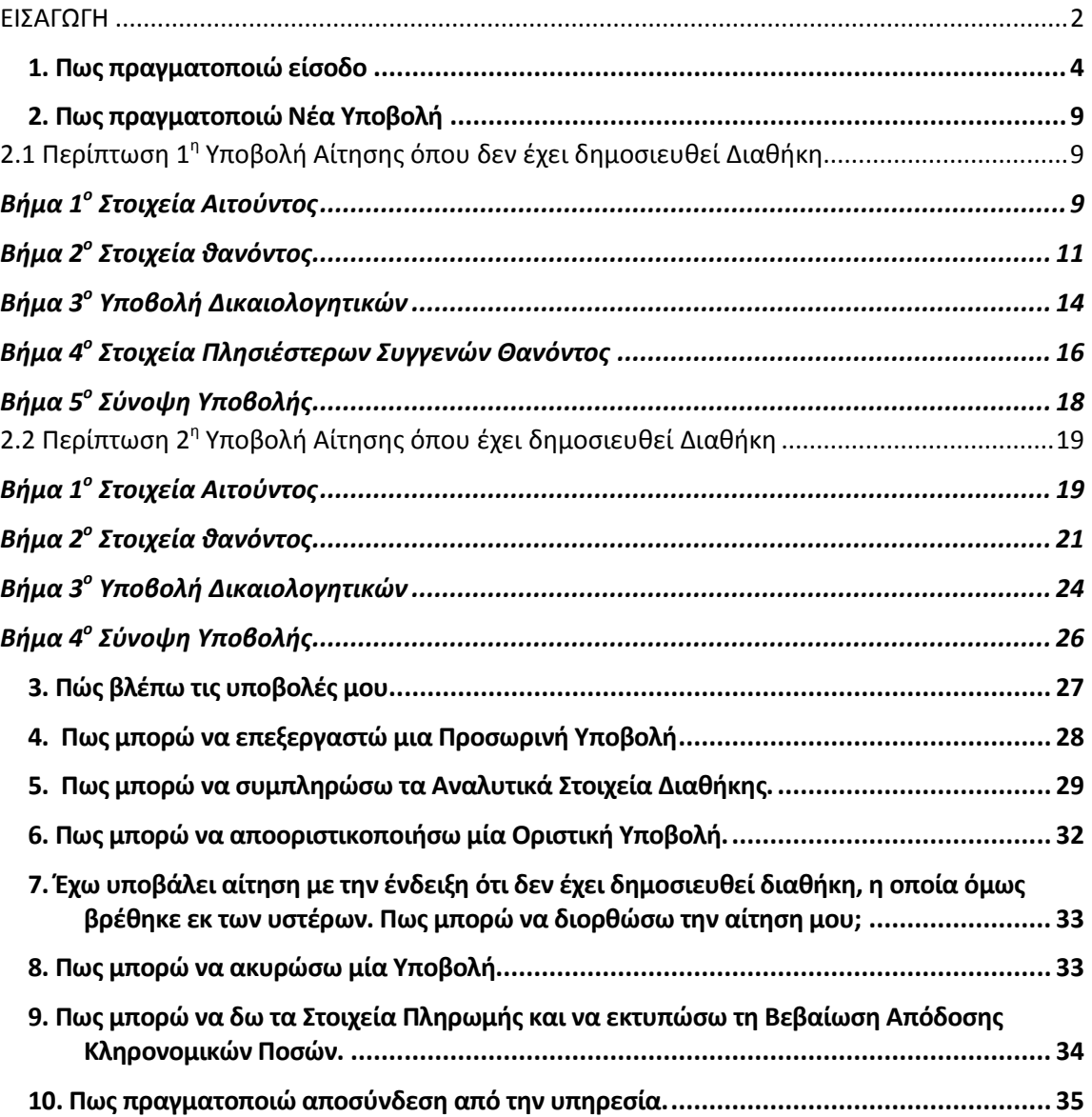

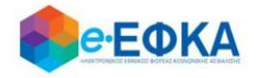

#### <span id="page-3-0"></span>**1. Πως πραγματοποιώ είσοδο**

O χρήστης - Αιτών , μεταβαίνει στην κεντρική σελίδα του e-ΕΦΚΑ και επιλέγει την σχετική ηλεκτρονική υπηρεσία.

Ανακατευθύνεται αυτόματα στην ιστοσελίδα του gov.gr για να προχωρήσει σε πιστοποίηση μέσω του λογαριασμού TAXISnet που διαθέτει.

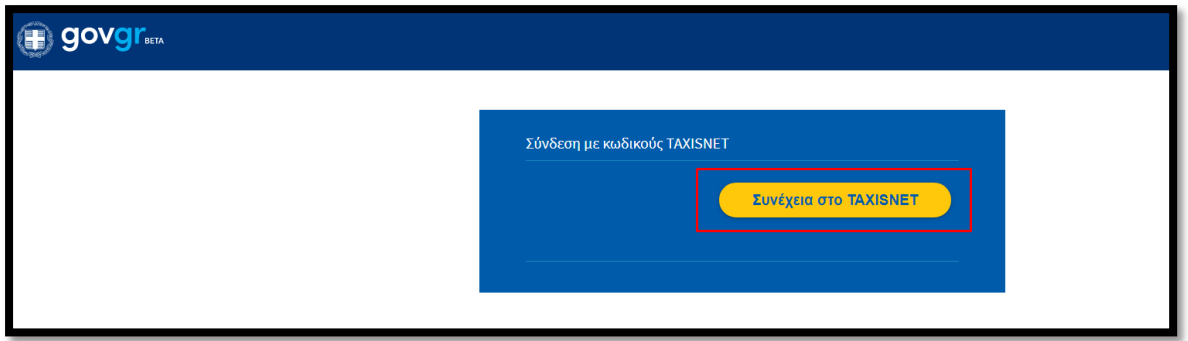

Στη συνέχεια, συμπληρώνει τους προσωπικούς του κωδικούς TaxisNet για να γίνει η πιστοποίηση και επιλέγει «Σύνδεση».

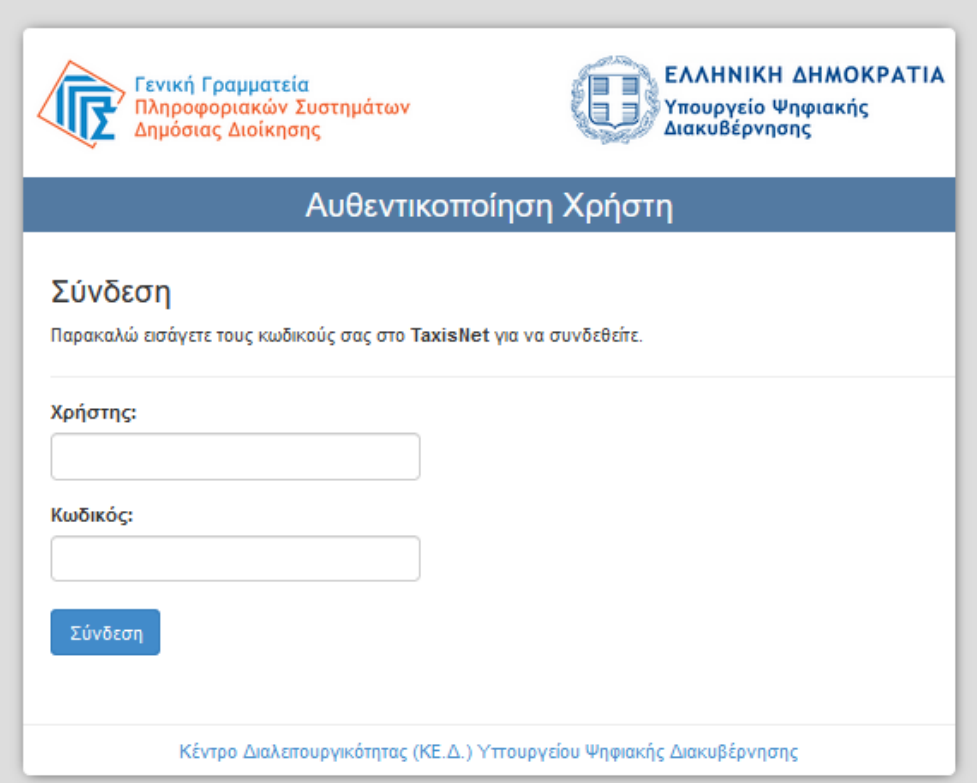

Ακολούθως θα πρέπει να επιλέξει Συνέχεια και Αποστολή, ώστε να

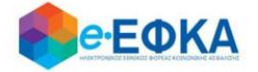

πραγματοποιηθεί ηλεκτρονική ταυτοποίησή των στοιχείων που παρέχονται από το φορολογικό μητρώο του ΥΠΟΥΡΓΕΙΟΥ ΟΙΚΟΝΟΜΙΚΩΝ που διαχειρίζεται η Α.Α.∆.Ε.

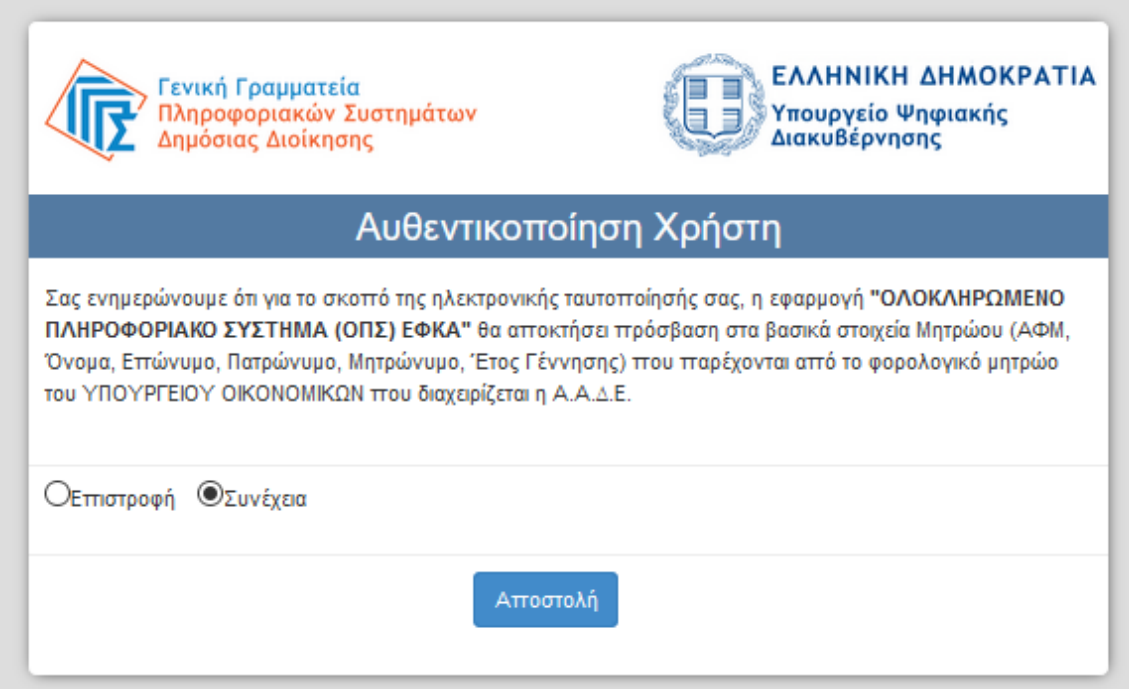

Στο σημείο αυτό, στο παράθυρο που εμφανίζεται στη οθόνη, το ΑΦΜ έρχεται προσυμπληρωμένο και επιλέγει «Είσοδος»

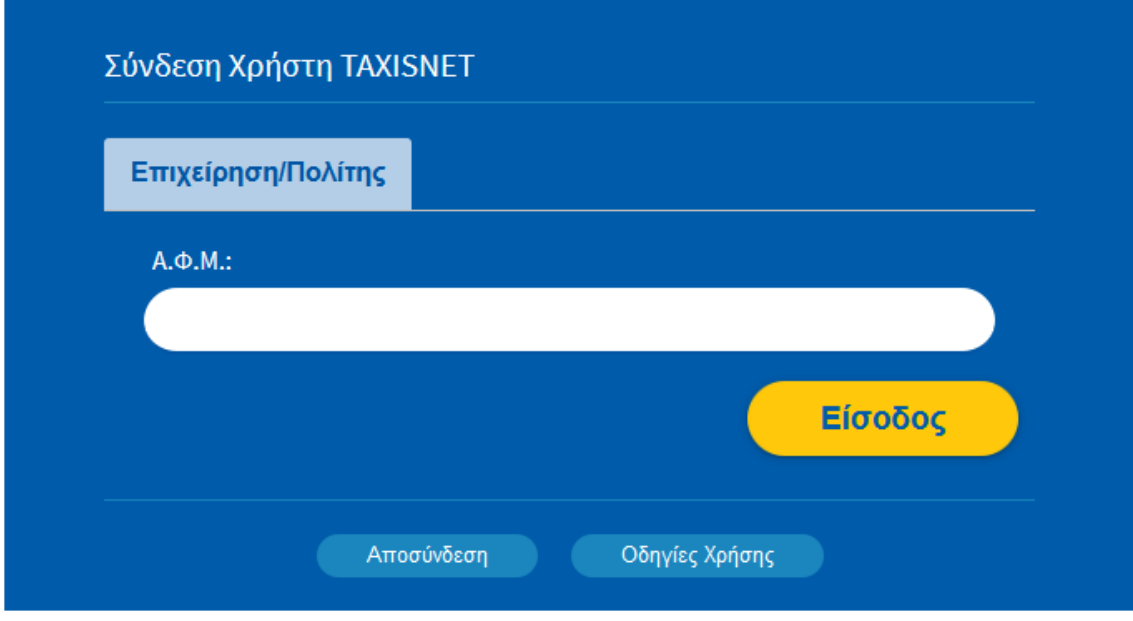

Η είσοδος στην υπηρεσία για την Επιστροφή ποσών Μειώσεων Κύριων Συντάξεων σε Κληρονόμους έχει ολοκληρωθεί.

Κατά την πρώτη είσοδο στην εφαρμογή εμφανίζεται η οθόνη που

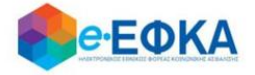

περιλαμβάνει:

- Τα Προσωπικά Στοιχεία του αιτούντα
- Τα Στοιχεία Επικοινωνίας
- Τα Στοιχεία Τραπεζικού Λογαριασμού

Όπως φαίνεται και στην εικόνα που ακολουθεί

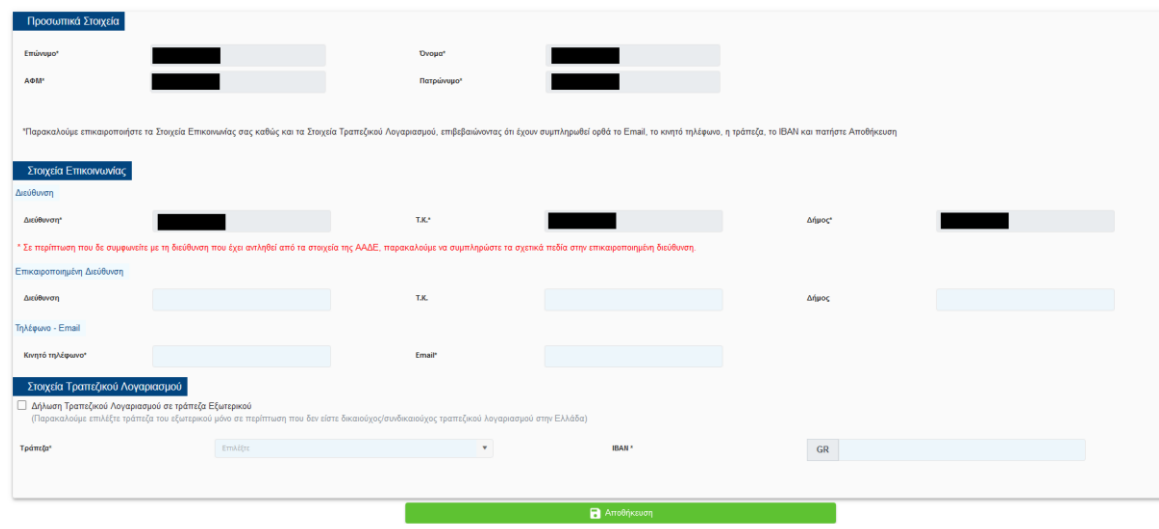

#### Στην ενότητα Προσωπικά Στοιχεία:

- **Επώνυμο** Προσυμπληρώνεται από τα στοιχεία που επιστρέφονται από την ΑΑΔΕ και δεν τροποποιείται
- Όνομα Προσυμπληρώνεται από τα στοιχεία που επιστρέφονται από την ΑΑΔΕ και δεν τροποποιείται
- Πατρώνυμο Προσυμπληρώνεται από τα στοιχεία που επιστρέφονται από την ΑΑΔΕ και δεν τροποποιείται
- ΑΦΜ Προσυμπληρώνεται από τα στοιχεία που επιστρέφονται από την ΑΑΔΕ και δεν τροποποιείται

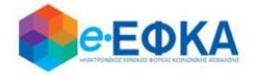

#### Στην ενότητα Στοιχεία Επικοινωνίας

Υποενότητα Διεύθυνση:

Εμφανίζεται η διεύθυνση που έχει αντληθεί από τα στοιχεία της ΑΑΔΕ.

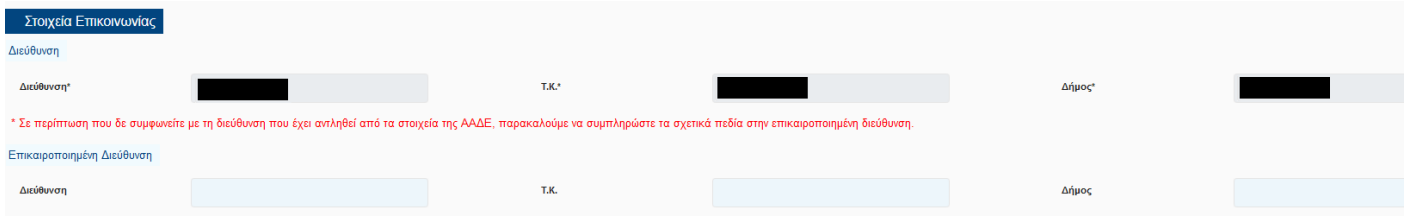

#### Υποενότητα Επικαιροποιημένη Διεύθυνση:

Σε περίπτωση που ο χρήστης δε συμφωνεί με τη διεύθυνση που έχει αντληθεί από τα στοιχεία της ΑΑΔΕ, θα πρέπει να συμπληρώσει τα σχετικά πεδία στην επικαιροποιημένη διεύθυνση.

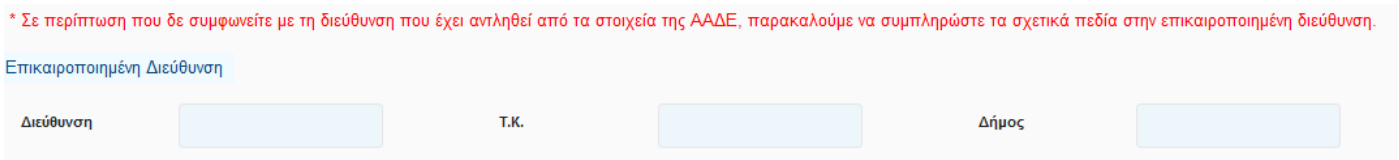

#### Υποενότητα Τηλέφωνο – Email

Στο σημείο αυτό ο χρήστης καλείται να συμπληρώσει:

- Κινητό τηλέφωνο
- Email

#### Στην ενότητα Στοιχεία Τραπεζικού Λογαριασμού

Ο χρήστης πρέπει να επιλέξει την επιθυμητή Τράπεζα από drop down list και να συμπληρώσει τον αριθμό ΙΒΑΝ.

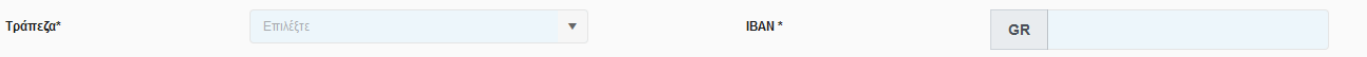

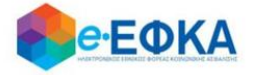

Δίδεται η δυνατότητα επιλογής τράπεζας του εξωτερικού με συμπλήρωση του κατάλληλου ΙΒΑΝ και του Bank Identification Number καθώς και την επισύναψη του απαραίτητου δικαιολογητικού

o Τράπεζα o IBAN o Τράπεζα εξωτερικού (επιλογή check-box) o BIC/SWIFT Τράπεζας Εξωτερικού o ΙΒΑΝ τράπεζας εξωτερικού o Χώρα o Αποδεικτικό Δικαιούχου Τραπεζικού Λογαριασμού Εξωτερικού √ Δήλωση Τραπεζικού Λογαριασμού σε τράπεζα Εξωτερικού (Παρακαλούμε επιλέξτε τράπεζα του εξωτερικού μόνο σε περίπτωση που δεν είστε δικαιούχος/συνδικαιούχος τραπεζικού λογαριασμού στην Ελλάδα) Όνομα Τράπεζας\* Χώρα\*

Επιλογή Αρχείου | X

Αφού ολοκληρώσει την καταχώρηση των απαιτούμενων στοιχείων επιλέγει

**A** Αποθήκευση

και μεταφέρεται στη λίστα των υποβολών.

**IBAN**\*

SWIFT / BIC

Εξωτερικού

Αποδεικτικό Δικαιούχου Τραπεζικού Λογαριασμού

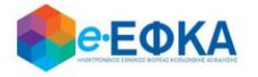

### <span id="page-8-0"></span>**2. Πως πραγματοποιώ Νέα Υποβολή**

Από το μενού Οι Υποβολές μου και το κουμπί + Νέα Υποβολή ο χρήστης - Αιτών μπορεί να ξεκινήσει την υποβολή με απλά βήματα

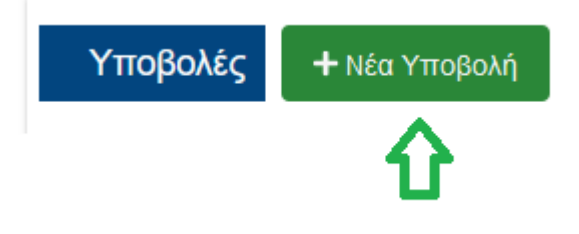

# <span id="page-8-1"></span>2.1 Περίπτωση 1<sup>η</sup> Υποβολή Αίτησης όπου δεν έχει δημοσιευθεί Διαθήκη

# <span id="page-8-2"></span>**Βήμα 1<sup>ο</sup> Στοιχεία Αιτούντος**

Στο βήμα αυτό, έρχονται προσυμπληρωμένα τα στοιχεία που δήλωσε ο χρήστης.

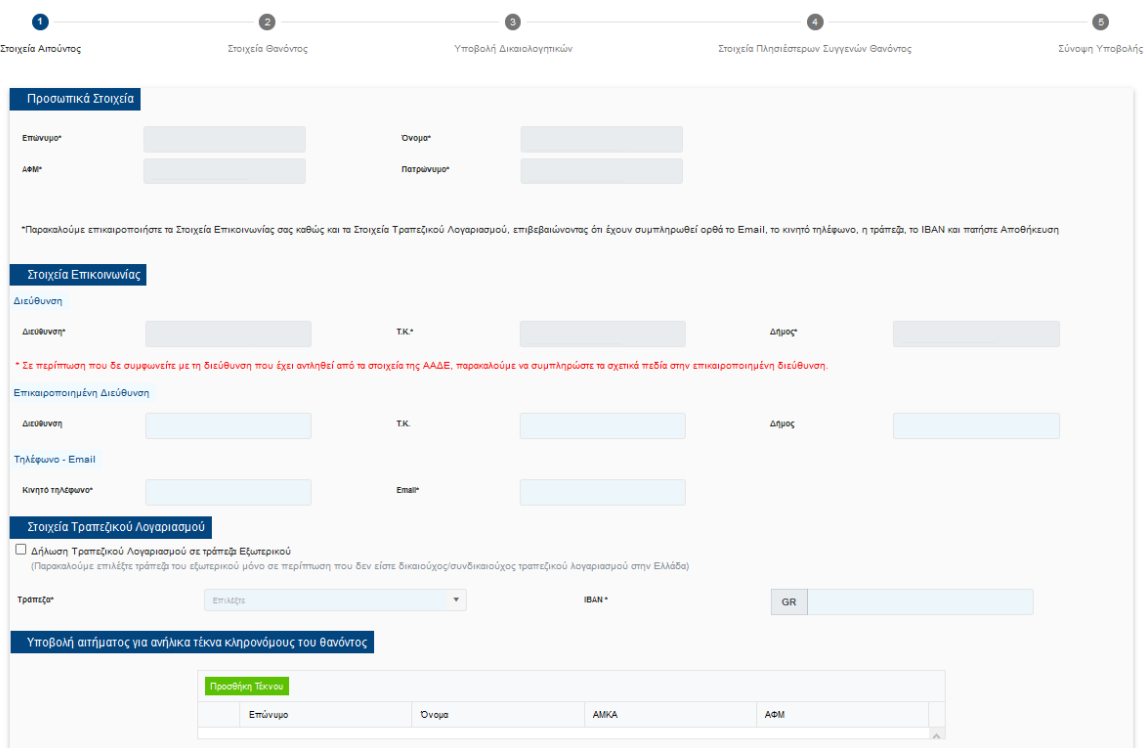

Σε περίπτωση ανήλικων κληρονόμων την αίτηση την υποβάλλει ο νόμιμος κηδεμόνας τους.

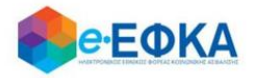

Συνεπώς, ο χρήστης - Αιτών έχει τη δυνατότητα να υποβάλει αίτημα για ανήλικους κληρονόμους, συμπληρώνοντας τον πίνακα όπως φαίνεται και στην εικόνα που ακολουθεί.

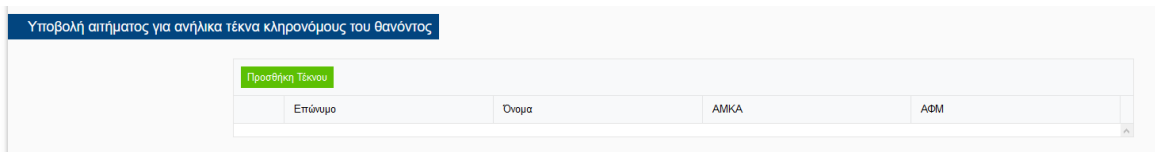

Με την επιλογή «Προσθήκη Τέκνου» εμφανίζεται η παρακάτω οθόνη μέσα από την οποία ο αιτών προσθέτει τα ανήλικα τέκνα.

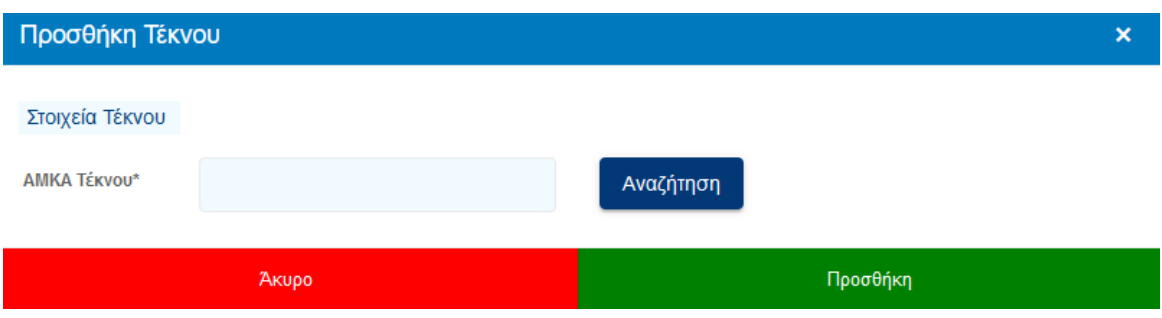

Ο χρήστης συμπληρώνει το ΑΜΚΑ του ανήλικου τέκνου που θα συμπεριλάβει στην αίτησή του και πραγματοποιεί αναζήτηση, όπου και εμφανίζονται αυτόματα τα στοιχεία του.

Εάν το ανήλικο τέκνο διαθέτει ΑΦΜ, θα πρέπει να συμπληρωθεί από το χρήστη και αυτό το πεδίο, το οποίο ωστόσο είναι προαιρετικό.

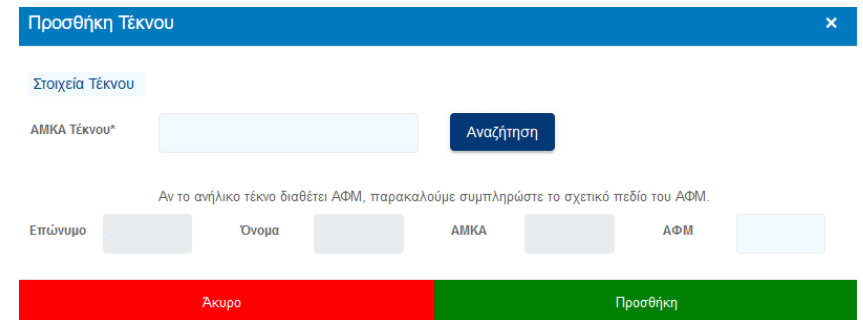

Με την επιλογή Προσθήκη ολοκληρώνεται η καταχώρηση του Ανήλικου Τέκνου.

Για να προχωρήσει στο επόμενο βήμα επιλέγει Επόμενο

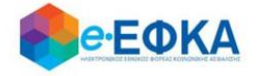

### <span id="page-10-0"></span>**Βήμα 2 ο Στοιχεία θανόντος**

Στο βήμα αυτό ο χρήστης - Αιτών αναζητά τον θανόντα, καταχωρώντας το ΑΦΜ και το ΑΜΚΑ του θανόντος και επιλέγει αναζήτηση.

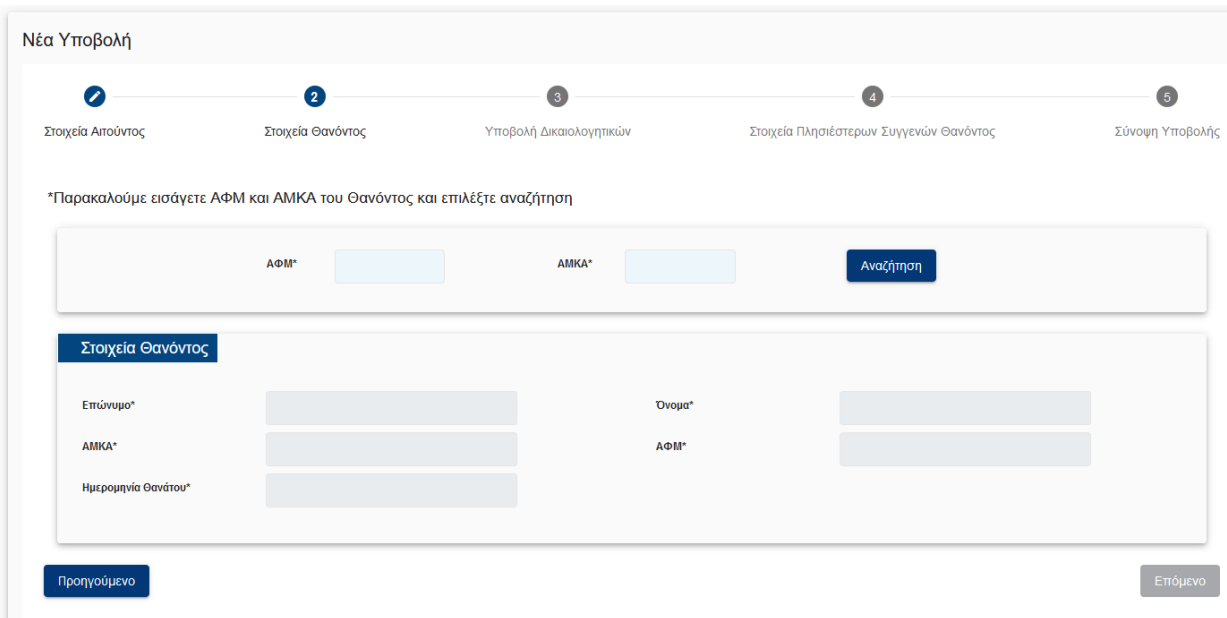

Αφού πιστοποιηθούν ο ΑΦΜ και ο ΑΜΚΑ και του θανόντος, προχωράει στο

επόμενο βήμα, πατώντας

Επόμενο

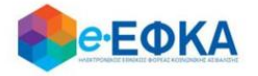

 Σε περίπτωση που κατά την αναζήτηση του Θανόντος δεν είναι δυνατή η άντληση της ληξιαρχικής πράξης θανάτου με τα στοιχεία που καταχωρήθηκαν, εμφανίζεται το ακόλουθο μήνυμα, δίνοντας στο χρήστη τη δυνατότητα να προχωρήσει σε καταχώρηση των στοιχείων του Θανόντος.

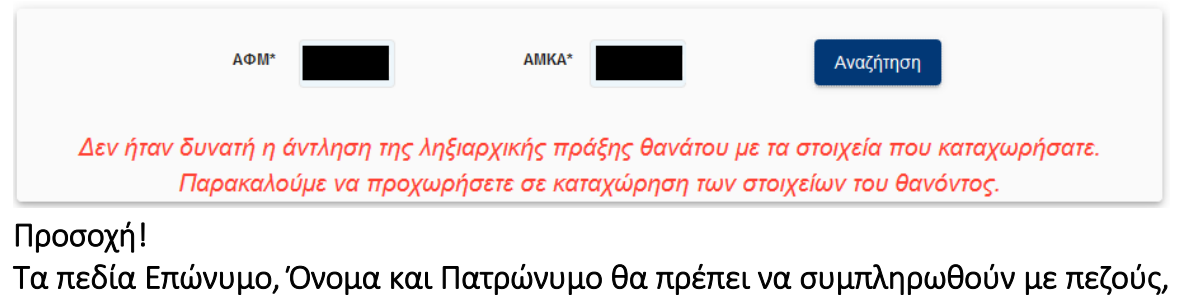

### τονισμένους, ελληνικούς χαρακτήρες.

(Για παράδειγμα: Παπαδόπουλος Γεώργιος)

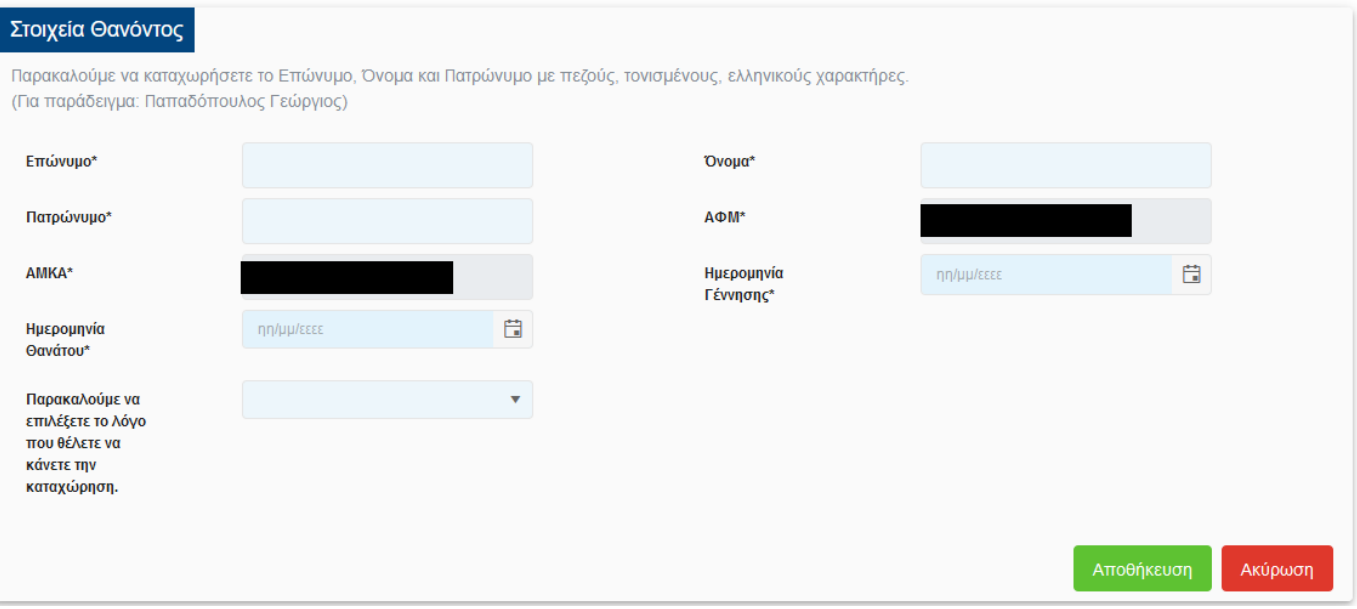

Ο χρήστης καλείται να συμπληρώσει όλα τα ζητούμενα πεδία και να καθορίσει το λόγο για τον οποίο προχώρησε σε καταχώρηση των στοιχείων του θανόντος. Οι διαθέσιμες επιλογές στη λίστα είναι:

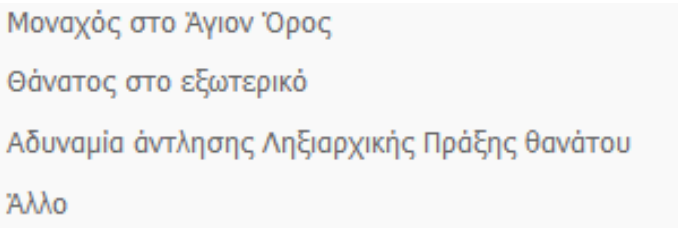

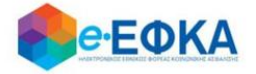

Σε περίπτωση που επιλέξει Αδυναμία άντλησης Ληξιαρχικής Πράξης Θανάτου, θα πρέπει να συμπληρώσει επιπρόσθετα:

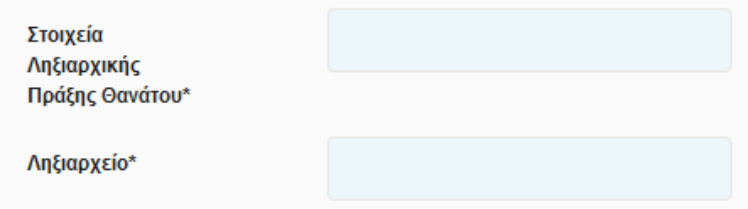

Αφού συμπληρώσει όλα τα ζητούμενα πεδία, με την επιλογή Αποθήκευση

ολοκληρώνει την προσθήκη του Θανόντα και μπορεί να προχωρήσει στη διαδικασία της υποβολής.

Αντίστοιχα, με την επιλογή Ακύρωση, ακυρώνει τη διαδικασία της προσθήκης.

 Σε περίπτωση που κατά την αναζήτηση του Θανόντος δεν είναι δυνατή η ταυτοποίηση του ΑΦΜ με τα στοιχεία της ληξιαρχικής πράξης θανάτου, εμφανίζεται το ακόλουθο μήνυμα, όπου ζητά από το χρήστη να συμπληρώσει την Ημερομηνία Θανάτου και να επιλέξει ξανά Αναζήτηση.

*«Δεν ήταν δυνατή η ταυτοποίηση του ΑΦΜ στα στοιχεία της ληξιαρχικής πράξης θανάτου. Παρακαλούμε να καταχωρήσετε την Ημερομηνία Θανάτου και να επιλέξετε ξανά "Αναζήτηση"»*

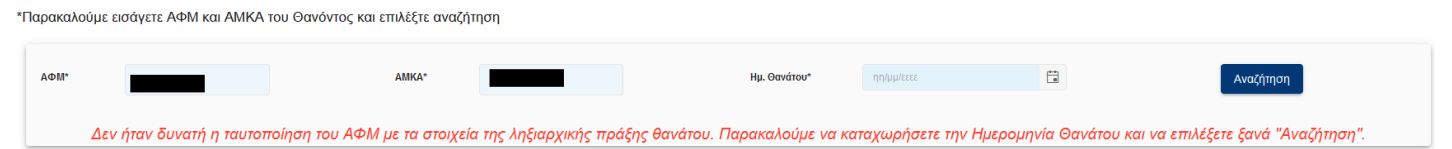

 Σε περίπτωση που κατά την αναζήτηση του Θανόντος δεν ήταν δυνατή η ταυτοποίηση του ΑΦΜ με τα στοιχεία της ληξιαρχικής πράξης θανάτου, εμφανίζεται το ακόλουθο μήνυμα:

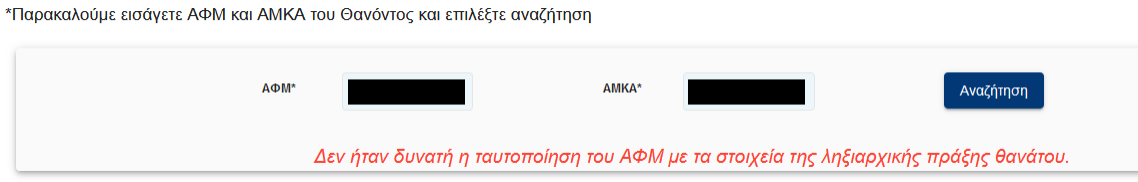

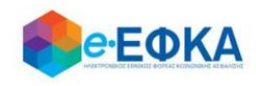

### **Βήμα 3 ο Υποβολή Δικαιολογητικών**

Στο βήμα αυτό εμφανίζεται η λίστα με τους Δικαιούχους Αιτούντες.

Στην πρώτη γραμμή εμφανίζεται ο χρήστης – Αιτών και εφόσον υπάρχουν ανήλικα τέκνα που δηλώθηκαν στο Βήμα 1, θα εμφανιστούν από κάτω με Α/Α 2 κ.ο.κ.

Για κάθε ένα αιτούντα, εφόσον είναι διαθέσιμο το Πιστοποιητικό Περί Μη Αποποίησης Κληρονομιάς, αναρτάται από το κουμπί Επιλογή Αρχείου

### Προσοχή!

Αν υπάρχει αποποίηση της κληρονομιάς η διαδικασία της υποβολής δε μπορεί να συνεχιστεί.

<span id="page-13-0"></span>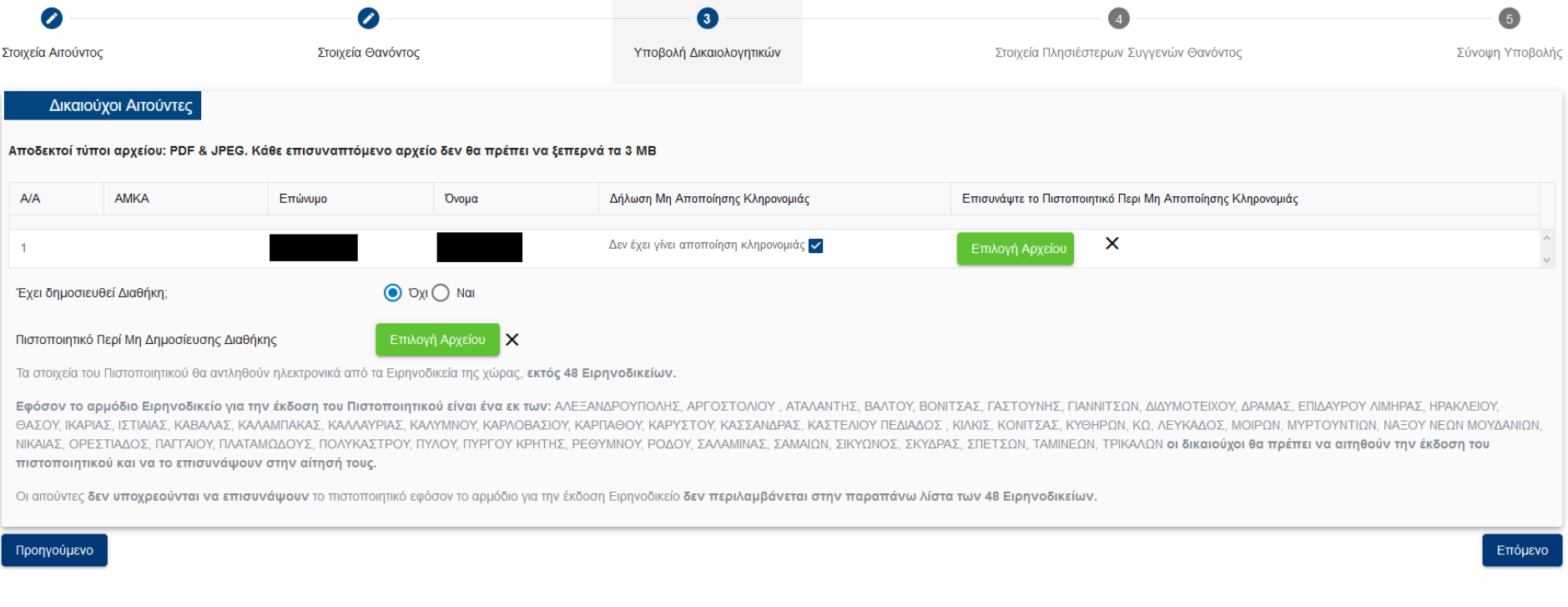

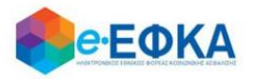

Καθώς στην ενότητα αυτή αναλύεται η περίπτωση όπου δεν έχει δημοσιευθεί διαθήκη, στην επιλογή

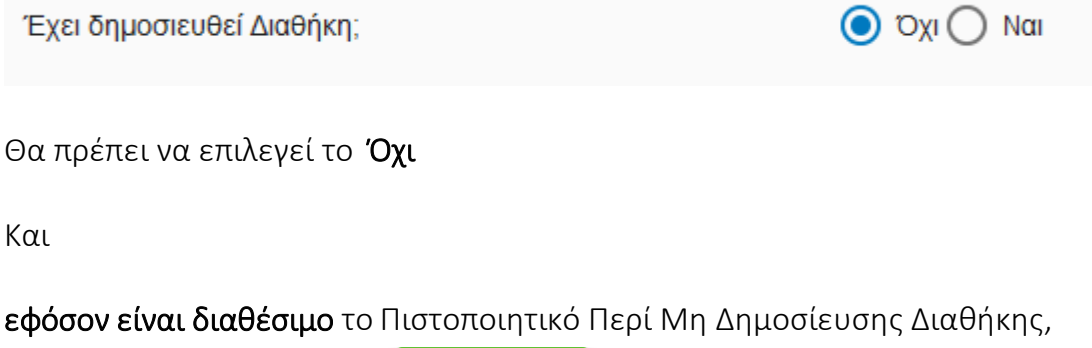

αναρτάται από το κουμπί Επιλογή Αρχείου

Για να προχωρήσει στο επόμενο βήμα, επιλέγει

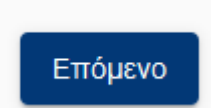

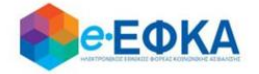

### <span id="page-15-0"></span>**Βήμα 4 ο Στοιχεία Πλησιέστερων Συγγενών Θανόντος**

Στο βήμα αυτό, ο χρήστης – Αιτών καλείται να συμπληρώσει τα στοιχεία των πλησιέστερων συγγενών, σύμφωνα με το διαθέσιμο Πιστοποιητικό Πλησιέστερων Συγγενών

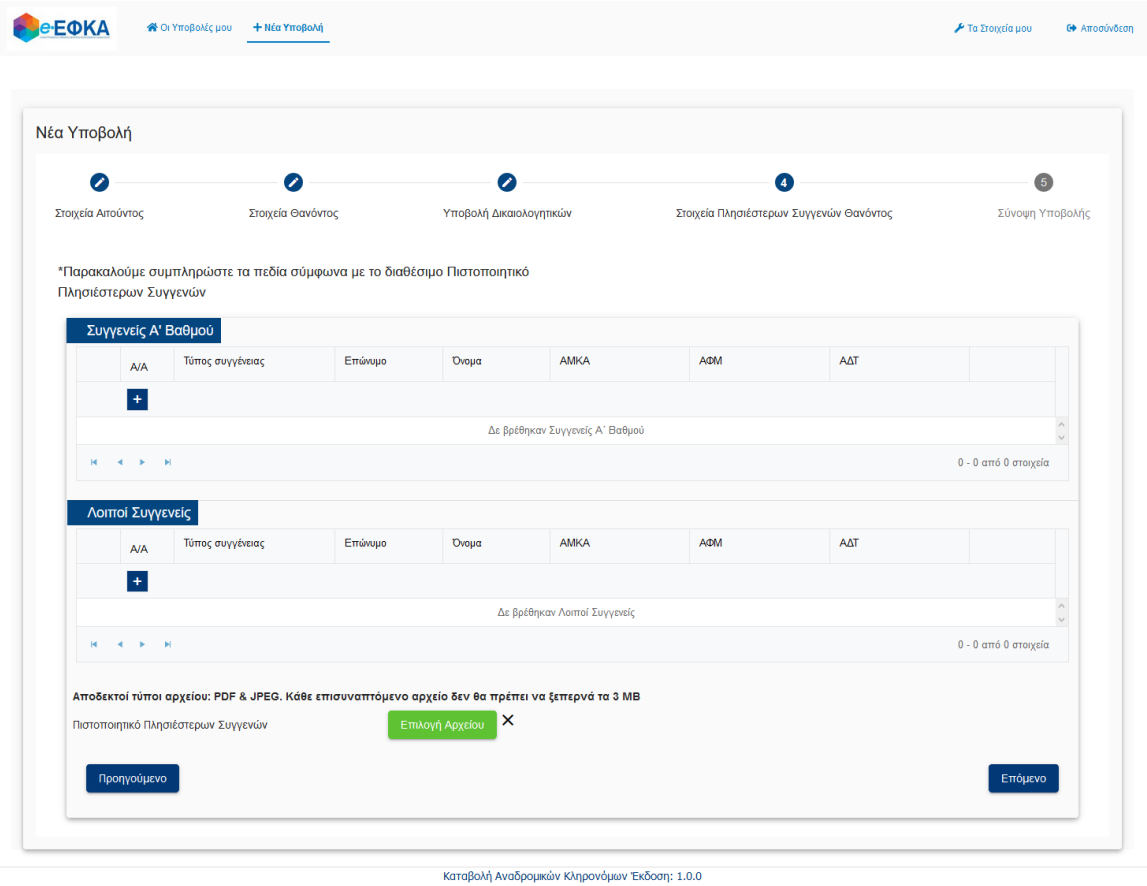

Για να πραγματοποιήσει μία νέα καταχώρηση, επιλέγει το

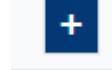

Στην ενότητα των Συγγενών Α' βαθμού οι διαθέσιμες επιλογές προς καταχώρηση είναι:

- Τέκνο
- Σύζυγος

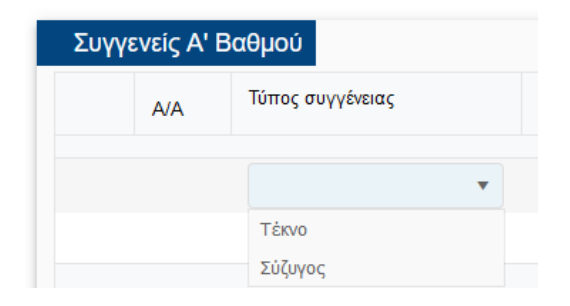

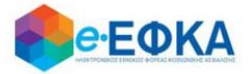

ενώ στην ενότητα των Λοιπών Συγγενών καταχωρούνται οι Λοιποί, όπως φαίνεται και στην εικόνα που ακολουθεί.

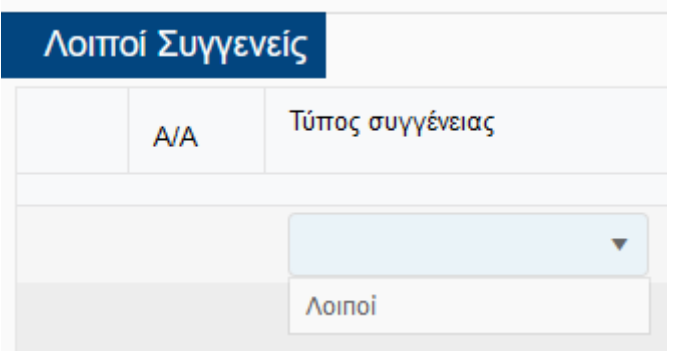

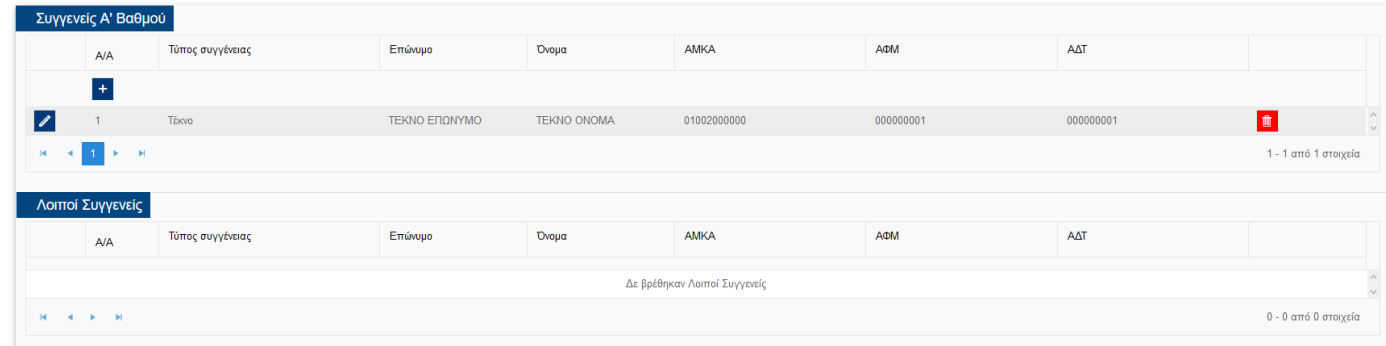

Εφόσον είναι διαθέσιμο το Πιστοποιητικό Πλησιέστερων Συγγενών, αναρτάται από

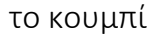

Επιλογή Αρχείου

Για να προχωρήσει στο επόμενο βήμα, επιλέγει

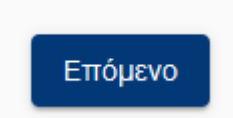

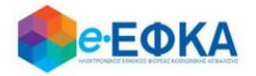

# <span id="page-17-0"></span>**Βήμα 5 ο Σύνοψη Υποβολής**

Αυτό είναι το τελευταίο βήμα πριν την υποβολή της αίτησης.

Ο χρήστης - Αιτών βλέπει τη συνοπτική εικόνα της αίτησής του και για να μπορέσει να υποβάλει επιτυχώς, καλείται να τσεκάρει ότι:

 $\checkmark$ 

Με ατομική μου ευθύνη και γνωρίζοντας τις κυρώσεις, που προβλέπονται από τις διατάξεις της παρ. 6 του άρθρου 22 του Ν. 1599/1986, δηλώνω ότι τα παραπάνω στοιχεία είναι αληθή

Με την παρούσα αίτησή μου παρακαλώ όπως μου χορηγηθούν κατά το μερίδιο μου τα ποσά του άρθρου 33 του Νόμου 4734/20 που δικαιούμαι ως κληρονόμος του (της) θανούντος (θανούσης)

Μόλις ο χρήστης ολοκληρώσει την συμπλήρωση της αίτησης, έχει τη δυνατότητα:

Να υποβάλει Οριστικά την αίτηση του, επιλέγοντας Οριστική Υποβολή.

Οριστική Υποβολή

• Να υποβάλει Προσωρινά την αίτηση του, επιλέγοντας **Προσωρινή Υποβολή.** 

Προσωρινή Υποβολή

Μετά την επιτυχή υποβολή της αίτησης του, ο χρήστης μεταφέρεται στη λίστα των υποβολών.

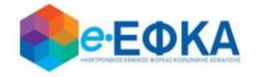

# <span id="page-18-0"></span>2.2 Περίπτωση 2 η Υποβολή Αίτησης όπου έχει δημοσιευθεί Διαθήκη

Στην περίπτωση αυτή, το βήμα Στοιχεία Πλησιέστερων Συγγενών Θανόντος παραλείπεται.

### <span id="page-18-1"></span>**Βήμα 1<sup>ο</sup> Στοιχεία Αιτούντος**

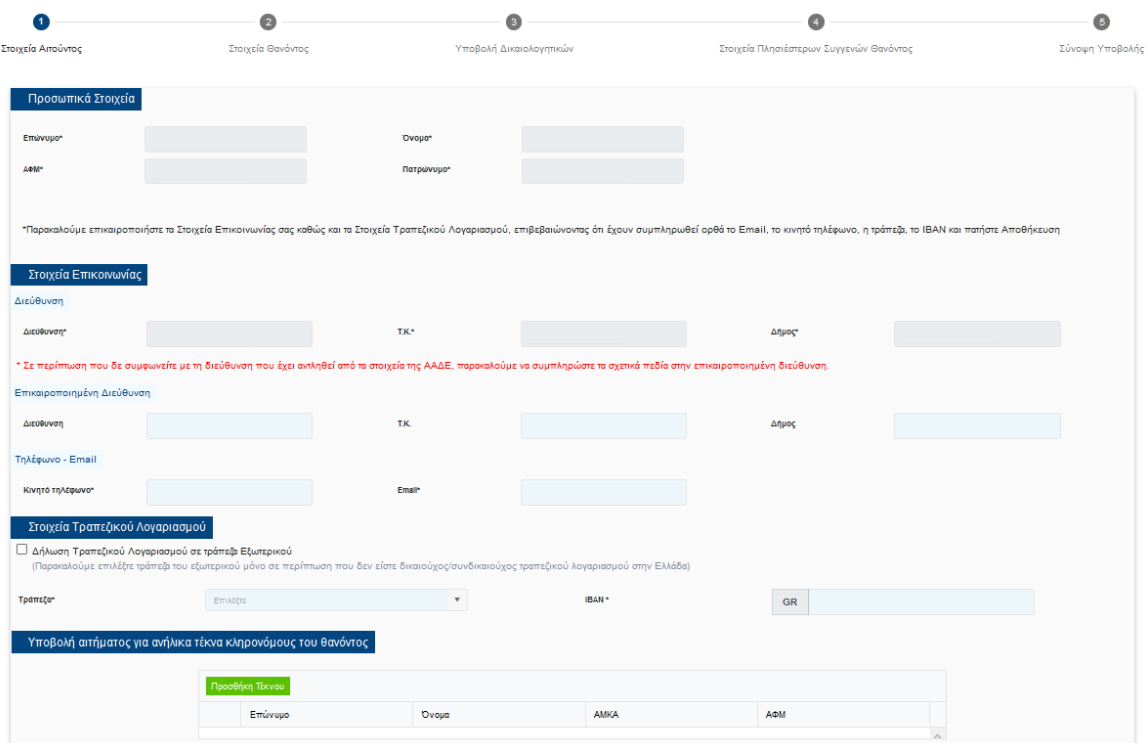

Στο βήμα αυτό, έρχονται προσυμπληρωμένα τα στοιχεία που δήλωσε ο χρήστης.

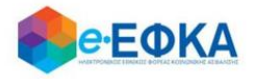

Σε περίπτωση ανήλικων κληρονόμων την αίτηση την υποβάλλει ο νόμιμος κηδεμόνας τους.

Συνεπώς, ο χρήστης - Αιτών έχει τη δυνατότητα να υποβάλει αίτημα για ανήλικους κληρονόμους, συμπληρώνοντας τον πίνακα όπως φαίνεται και στην εικόνα που ακολουθεί.

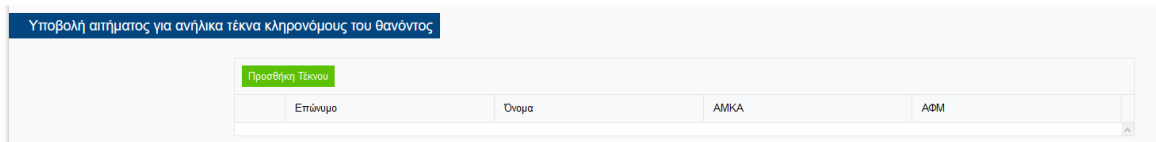

Με την επιλογή «Προσθήκη Τέκνου» εμφανίζεται η παρακάτω οθόνη μέσα από την οποία ο αιτών προσθέτει τα ανήλικα τέκνα.

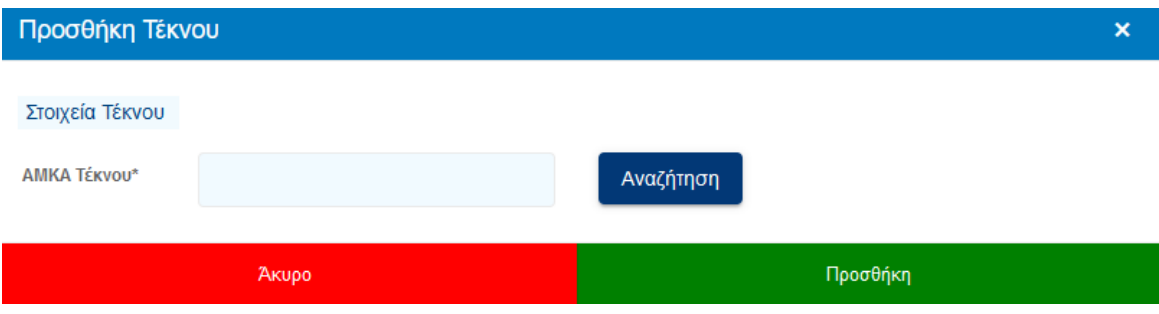

Ο χρήστης συμπληρώνει το ΑΜΚΑ του ανήλικου τέκνου που θα συμπεριλάβει στην αίτησή του και πραγματοποιεί αναζήτηση, όπου και εμφανίζονται αυτόματα τα στοιχεία του.

Εάν το ανήλικο τέκνο διαθέτει ΑΦΜ, θα πρέπει να συμπληρωθεί από το χρήστη και αυτό το πεδίο, το οποίο ωστόσο είναι προαιρετικό.

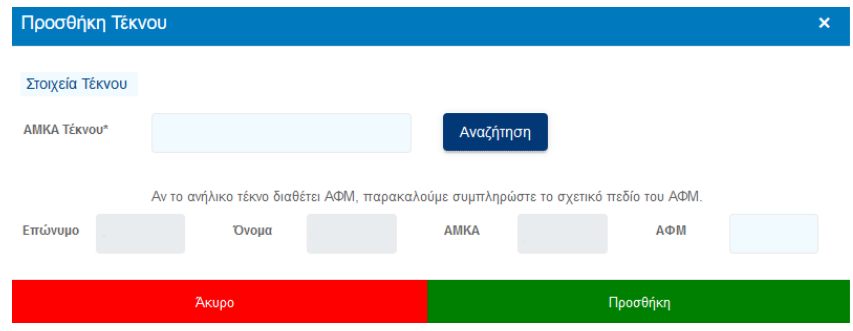

Με την επιλογή Προσθήκη ολοκληρώνεται η καταχώρηση του Ανήλικου Τέκνου.

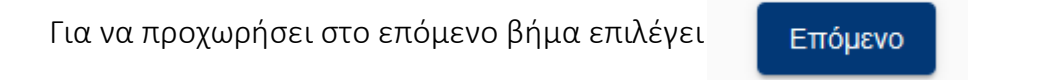

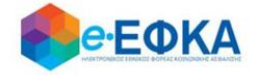

### <span id="page-20-0"></span>**Βήμα 2 ο Στοιχεία θανόντος**

Στο βήμα αυτό ο χρήστης - Αιτών αναζητά τον θανόντα, καταχωρώντας το ΑΦΜ και το ΑΜΚΑ του θανόντος και επιλέγει αναζήτηση.

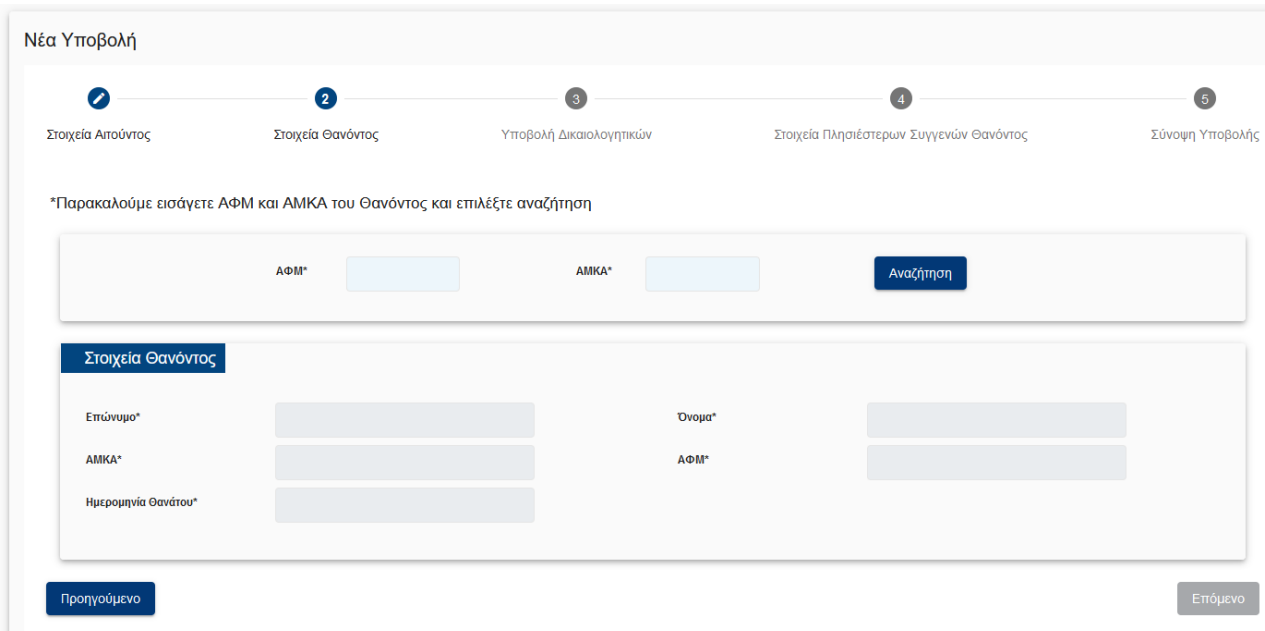

Αφού πιστοποιηθούν ο ΑΦΜ και ο ΑΜΚΑ και του θανόντος, προχωράει στο

επόμενο βήμα, πατώντας

Επόμενο

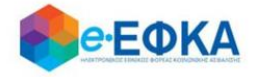

 Σε περίπτωση που κατά την αναζήτηση του Θανόντος δεν είναι δυνατή η άντληση της ληξιαρχικής πράξης θανάτου με τα στοιχεία που καταχωρήθηκαν, εμφανίζεται το ακόλουθο μήνυμα, δίνοντας στο χρήστη τη δυνατότητα να προχωρήσει σε καταχώρηση των στοιχείων του Θανόντος.

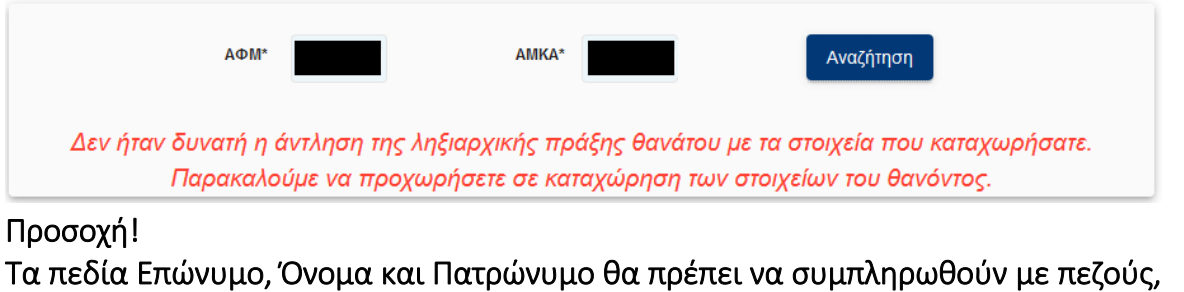

### τονισμένους, ελληνικούς χαρακτήρες.

(Για παράδειγμα: Παπαδόπουλος Γεώργιος)

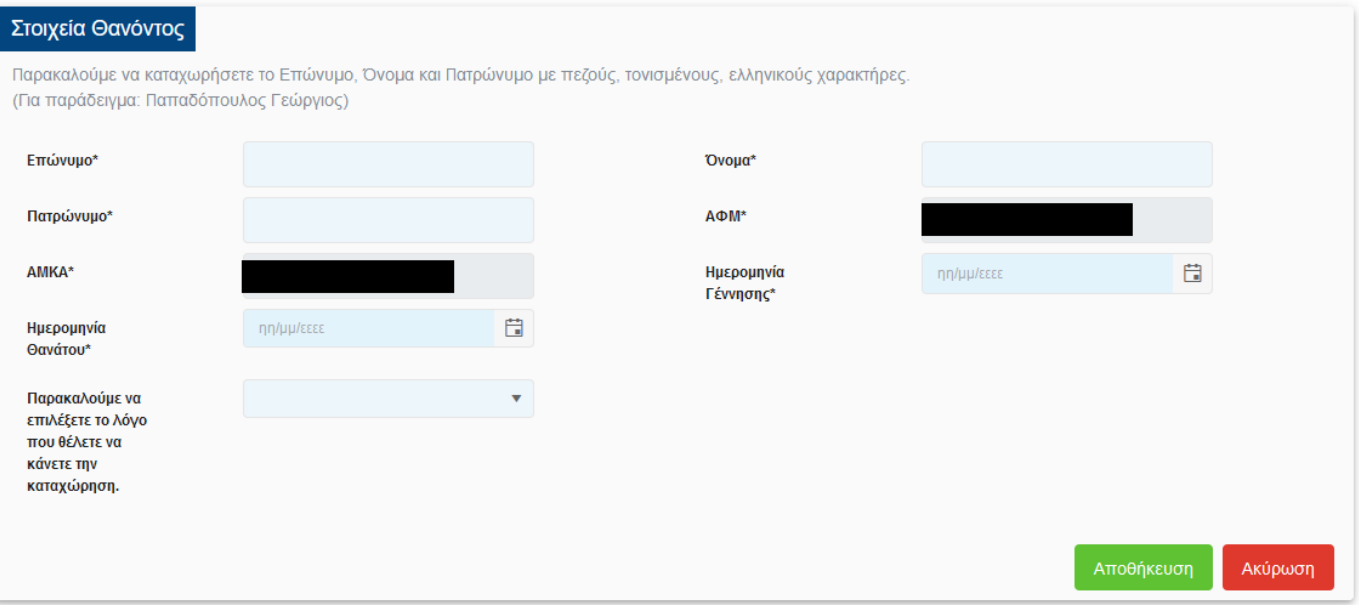

Ο χρήστης καλείται να συμπληρώσει όλα τα ζητούμενα πεδία και να καθορίσει το λόγο για τον οποίο προχώρησε σε καταχώρηση των στοιχείων του θανόντος. Οι διαθέσιμες επιλογές στη λίστα είναι:

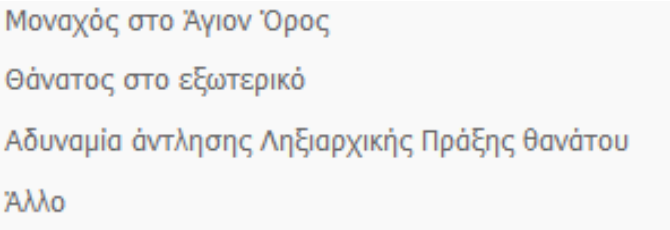

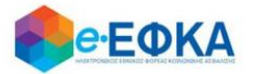

Σε περίπτωση που επιλέξει Αδυναμία άντλησης Ληξιαρχικής Πράξης Θανάτου, θα πρέπει να συμπληρώσει επιπρόσθετα:

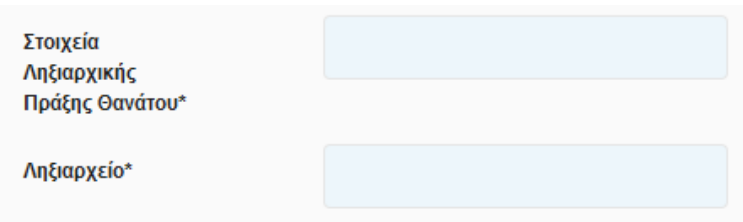

Αφού συμπληρώσει όλα τα ζητούμενα πεδία, με την επιλογή Αποθήκευση

ολοκληρώνει την προσθήκη του Θανόντα και μπορεί να προχωρήσει στη διαδικασία της υποβολής.

Αντίστοιχα, με την επιλογή Ακύρωση, ακυρώνει τη διαδικασία της προσθήκης.

 Σε περίπτωση που κατά την αναζήτηση του Θανόντος δεν είναι δυνατή η ταυτοποίηση του ΑΦΜ με τα στοιχεία της ληξιαρχικής πράξης θανάτου, εμφανίζεται το ακόλουθο μήνυμα, όπου ζητά από το χρήστη να συμπληρώσει την Ημερομηνία Θανάτου και να επιλέξει ξανά Αναζήτηση.

*«Δεν ήταν δυνατή η ταυτοποίηση του ΑΦΜ στα στοιχεία της ληξιαρχικής πράξης θανάτου. Παρακαλούμε να καταχωρήσετε την Ημερομηνία Θανάτου και να επιλέξετε ξανά "Αναζήτηση"»*

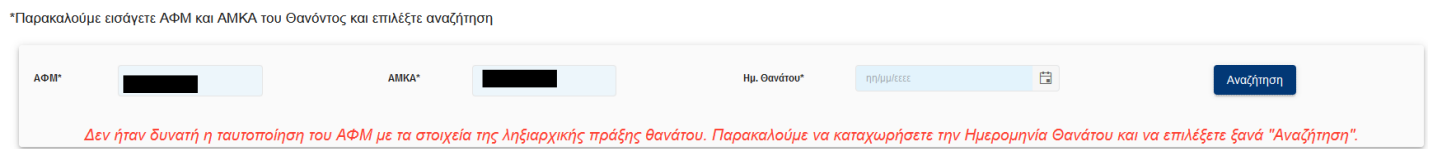

 Σε περίπτωση που κατά την αναζήτηση του Θανόντος δεν ήταν δυνατή η ταυτοποίηση του ΑΦΜ με τα στοιχεία της ληξιαρχικής πράξης θανάτου, εμφανίζεται το ακόλουθο μήνυμα:

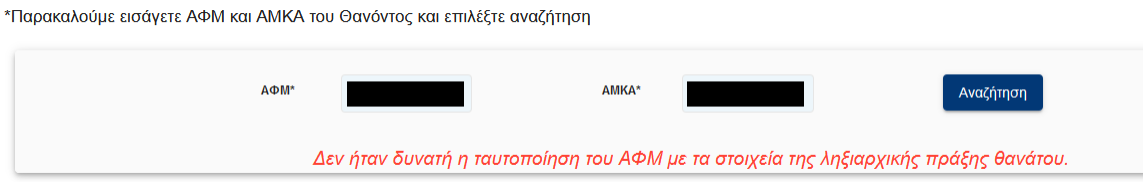

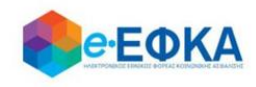

### **Βήμα 3 ο Υποβολή Δικαιολογητικών**

Στο βήμα αυτό εμφανίζεται η λίστα με τους Δικαιούχους Αιτούντες.

Στην πρώτη γραμμή εμφανίζεται οι χρήστης – Αιτών και εφόσον υπάρχουν ανήλικα τέκνα που δηλώθηκαν στο Βήμα 1, θα εμφανιστούν από κάτω με Α/Α 2 κ.ο.κ.

Για κάθε ένα αιτούντα, εφόσον είναι διαθέσιμο το Πιστοποιητικό Περί Μη Αποποίησης Κληρονομιάς, αναρτάται από το κουμπί Επιλογή Αρχείου

### Προσοχή!

Αν υπάρχει αποποίηση της κληρονομιάς η διαδικασία της υποβολής δε μπορεί να συνεχιστεί.

<span id="page-23-0"></span>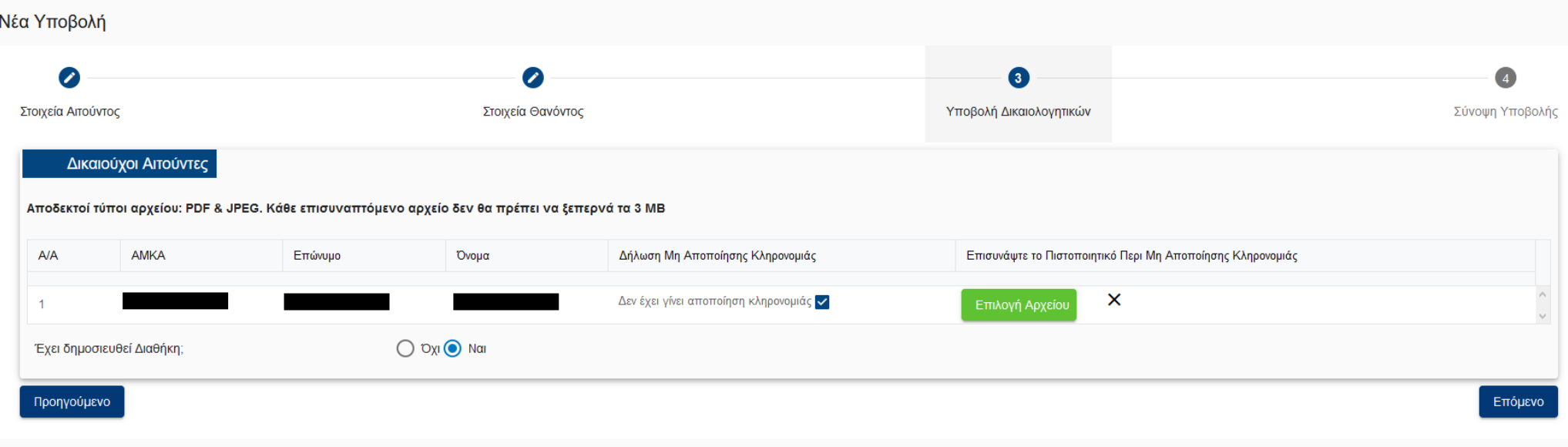

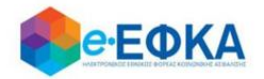

Καθώς στην ενότητα αυτή αναλύεται η περίπτωση όπου έχει δημοσιευθεί διαθήκη, στην επιλογή

Έχει δημοσιευθεί Διαθήκη;

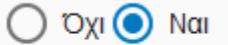

Θα πρέπει να επιλεγεί το Ναι

Για να προχωρήσει στο επόμενο βήμα, επιλέγει

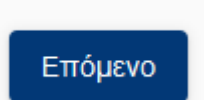

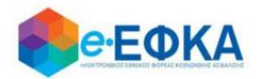

# <span id="page-25-0"></span>**Βήμα 4 ο Σύνοψη Υποβολής**

Αυτό είναι το τελευταίο βήμα πριν την υποβολή της αίτησης.

Ο χρήστης - Αιτών βλέπει τη συνοπτική εικόνα της αίτησής του και για να μπορέσει να υποβάλει επιτυχώς, καλείται να τσεκάρει ότι:

### $\checkmark$

Με ατομική μου ευθύνη και γνωρίζοντας τις κυρώσεις, που προβλέπονται από τις διατάξεις της παρ. 6 του άρθρου 22 του Ν. 1599/1986, δηλώνω ότι τα παραπάνω στοιχεία είναι αληθή

Με την παρούσα αίτησή μου παρακαλώ όπως μου χορηγηθούν κατά το μερίδιο μου τα ποσά του άρθρου 33 του Νόμου 4734/20 που δικαιούμαι ως κληρονόμος του (της) θανούντος (θανούσης)

Μόλις ο χρήστης ολοκληρώσει την συμπλήρωση της αίτησης, έχει τη δυνατότητα:

• Να υποβάλει Οριστικά την αίτηση του, επιλέγοντας **Οριστική Υποβολή.** 

Οριστική Υποβολή

Να υποβάλει Προσωρινά την αίτηση του, επιλέγοντας Προσωρινή Υποβολή.

Προσωρινή Υποβολή

Μετά την επιτυχή υποβολή της αίτησης του, ο χρήστης μεταφέρεται στη λίστα των υποβολών.

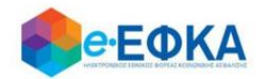

### <span id="page-26-0"></span>**3. Πώς βλέπω τις υποβολές μου**

Ο χρήστης από το μενού «Οι Υποβολές μου» μεταφέρεται στην οθόνη όπου εμφανίζεται το ευρετήριο με τις υποβληθείσες αιτήσεις που έχει πραγματοποιήσει.

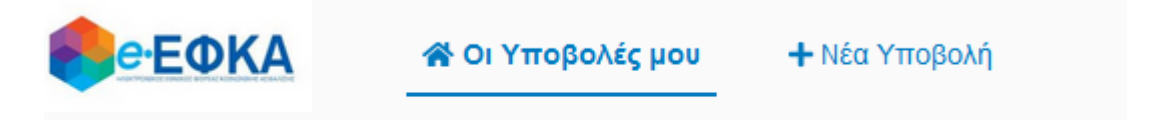

Για κάθε υποβληθείσα αίτηση εμφανίζονται τα στοιχεία της που περιλαμβάνουν:

- Την Κατάσταση της Αίτησης
- τον Αριθμό Υποβολής Αίτησης
- την Ημερομηνία Υποβολής
- ΑΦΜ Αιτούντος
- Επώνυμο Αιτούντος
- Όνομα Αιτούντος
- ΑΦΜ Θανόντος
- ΑΜΚΑ Θανόντος
- Όνομα Θανόντος
- Επώνυμο Θανόντος

Αφού εντοπίσει την υποβολή που τον ενδιαφέρει, πατώντας πάνω στο Αριθμό Υποβολής Αίτησης, εμφανίζονται τα αναλυτικά στοιχεία της Υποβολής.

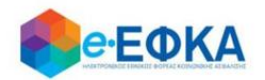

### <span id="page-27-0"></span>**4. Πως μπορώ να επεξεργαστώ μια Προσωρινή Υποβολή**

Αφού ο χρήστης εντοπίσει την Προσωρινή Υποβολή που τον ενδιαφέρει από τις

<sup>2</sup> Οι Υποβολές μου

πατώντας πάνω στο Αριθμό Υποβολής Αίτησης, εμφανίζονται τα αναλυτικά στοιχεία της.

Στο σημείο αυτό έχει τη δυνατότητα:

- να υποβάλλει τυχόν πιστοποιητικά που δεν είχε υποβάλλει κατά τη διάρκεια της αρχικής υποβολής
- να διαγράψει τα πιστοποιητικά που είχε υποβάλλει κατά τη διάρκεια της αρχικής υποβολής και να αναρτήσει νέα.

Σε περίπτωση που στην αρχική υποβολή, είχε επιλέξει Όχι στην ερώτηση Έχει Δημοσιευθεί Διαθήκη;

Έχει δημοσιευθεί Διαθήκη;

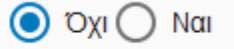

είναι διαθέσιμες επιπλέον και οι εξής δυνατότητες:

- να μεταβάλλει τις καταχωρήσεις που είχε πραγματοποιήσει στις ενότητες των Συγγενών Α' Βαθμού και Λοιπών Συγγενών.
- να διαγράψει τις καταχωρήσεις που είχε πραγματοποιήσει στις ενότητες των Συγγενών Α' Βαθμού και Λοιπών Συγγενών.
- να πραγματοποιήσει νέα καταχώρηση στις ενότητες των Συγγενών Α' Βαθμού και Λοιπών Συγγενών.

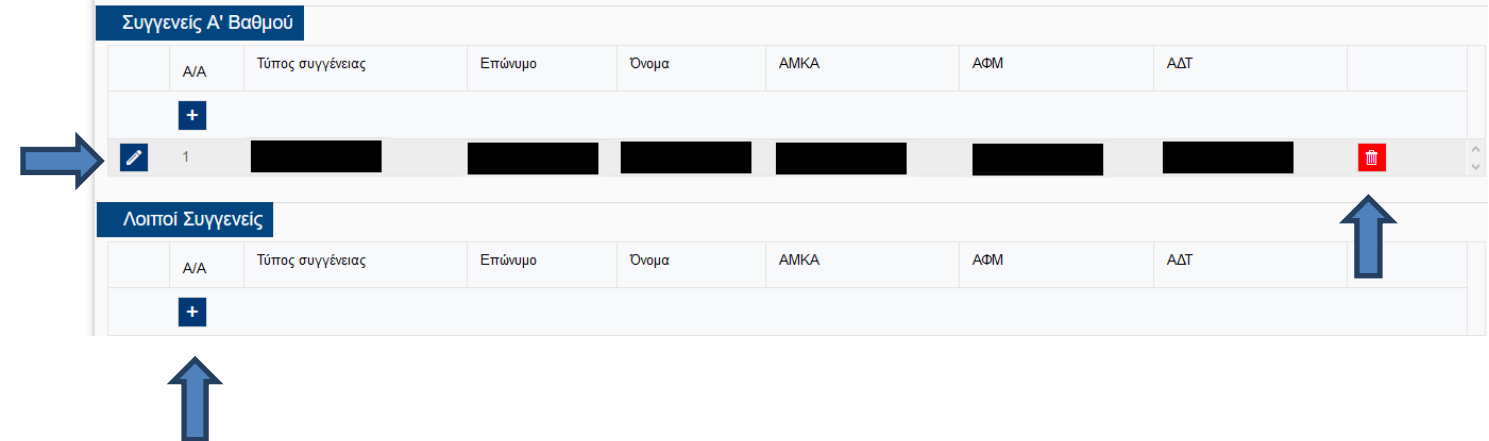

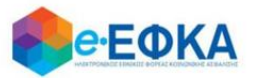

Μόλις ο χρήστης ολοκληρώσει την επεξεργασία της αίτησης, έχει τη δυνατότητα:

• Να οριστικοποιήσει την αίτηση του, επιλέγοντας **Οριστική Υποβολή** 

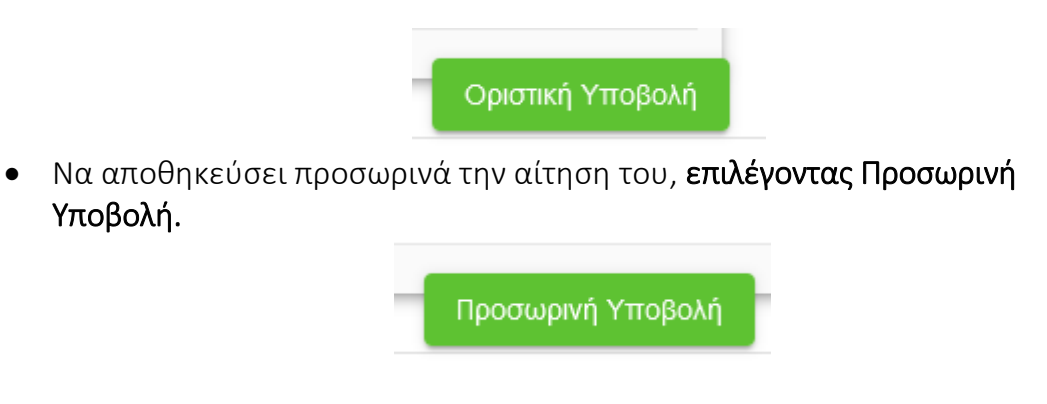

<span id="page-28-0"></span>**5. Πως μπορώ να συμπληρώσω τα Αναλυτικά Στοιχεία Διαθήκης.**

Σε περίπτωση που ο χρήστης στην αρχική υποβολή, είχε επιλέξει Ναι στην ερώτηση Έχει Δημοσιευθεί Διαθήκη;

Έχει δημοσιευθεί Διαθήκη;

 $)$  Oxi  $\odot$  Nai

στην οθόνη διαχείρισης της αίτησης του, είναι διαθέσιμη η Καρτέλα Αναλυτικά Στοιχεία Διαθήκη.

Προσοχή!

Στην αρχική υποβολή δεν δίνεται η δυνατότητα συμπλήρωσης των Αναλυτικών Στοιχείων Διαθήκης. Για την ολοκλήρωση της αυτόματης επεξεργασίας και την καταβολή των δικαιούμενων ποσών στους κληρονόμους, θα πρέπει να επιλεγεί εκ νέου η εν λόγω αίτηση από τη λίστα των υποβολών και να συμπληρωθεί η Καρτέλα «Αναλυτικά Στοιχεία Διαθήκης»

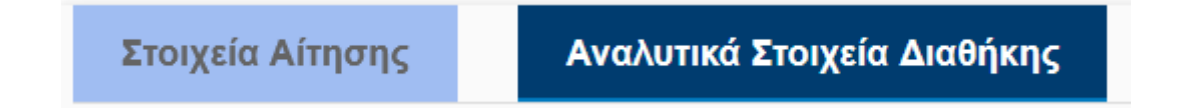

Εάν η αίτηση που περιέχει διαθήκη είναι σε κατάσταση Προσωρινή Υποβολή, ο χρήστης μπορεί να προχωρήσει στην συμπλήρωση των Αναλυτικών Στοιχείων Διαθήκης.

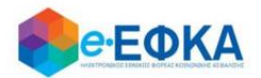

Εάν η αίτηση που περιέχει διαθήκη είναι σε κατάσταση Οριστική Υποβολή, ο χρήστης για να μπορέσει να προχωρήσει στην συμπλήρωση των Αναλυτικών Στοιχείων Διαθήκης, θα πρέπει πρώτα να προχωρήσει σε Αποοριστικοποίηση της αίτησης του, όπως περιγράφεται στο Κεφάλαιο 6.

Στην Καρτέλα Αναλυτικά Στοιχεία Διαθήκης, ο χρήστης καλείται:

#### Να συμπληρώσει:

- Την Ημ. Δημοσίευσης Διαθήκης, με επιλογή από ημερολόγιο
- Τον Αριθμό Πρακτικού
- Το Ειρηνοδικείο, με επιλογή από διαθέσιμη λίστα

#### Να επισυνάψει:

- Τη Διαθήκη, υποχρεωτικό αρχείο προς επισύναψη
- Το Πιστοποιητικό Εγγυτέρων Συγγενών, **υποχρεωτικό αρχείο προς** επισύναψη

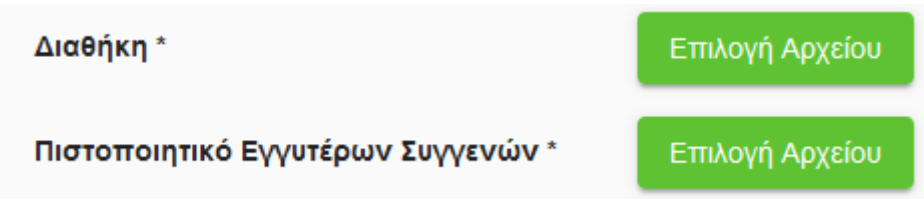

#### Να απαντήσει στο ερωτηματολόγιο, όπως φαίνεται και στην εικόνα που ακολουθεί.

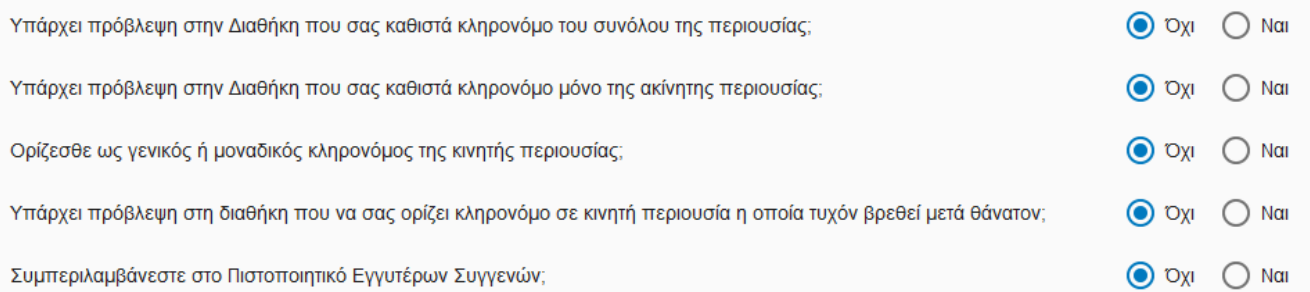

#### Ανάλογα με την απάντηση που θα δώσει ο χρήστης στο κάθε ερώτημα, το ερωτηματολόγιο προσαρμόζεται αντίστοιχα.

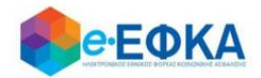

Σε περίπτωση που στο ερωτηματολόγιο, στην ερώτηση «Υπάρχει πρόβλεψη στη διαθήκη που να σας ορίζει κληρονόμο σε κινητή περιουσία η οποία τυχόν βρεθεί μετά θάνατον;» επιλέξει Ναι, ο χρήστης καλείται να συμπληρώσει τους δικαιούχους σύμφωνα με τη διαθήκη καθώς και το ποσοστό τους.

Παρακαλούμε να καταχωρήσετε στον παρακάτω πίνακα τους δικαιούχους της κινητής περιουσίας σύμφωνα με τον όρο της διαθήκης:

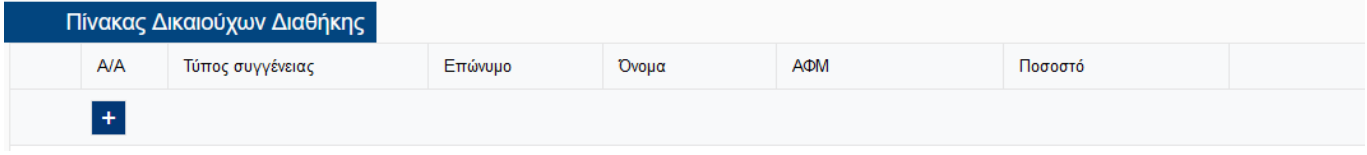

Παρακαλούμε να καταχωρήσετε στον παρακάτω πίνακα τους δικαιούχους της κινητής περιουσίας σύμφωνα με τον όρο της διαθήκης:

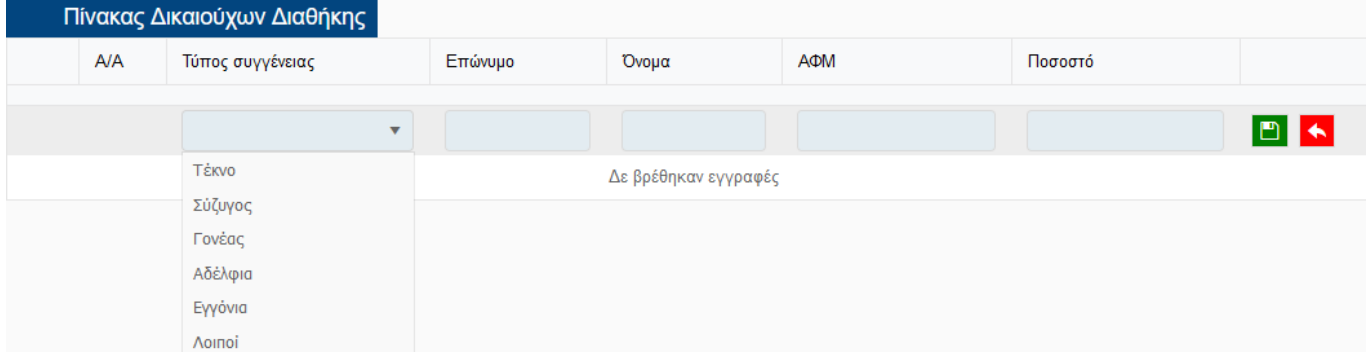

Σε περίπτωση που στο ερωτηματολόγιο, στην ερώτηση «Συμπεριλαμβάνεστε στο Πιστοποιητικό Εγγυτέρων Συγγενών;» επιλέξει Ναι, τα δικά του στοιχεία προσυμπληρώνονται αυτόματα και ο χρήστης καλείται να συμπληρώσει τους υπόλοιπους.

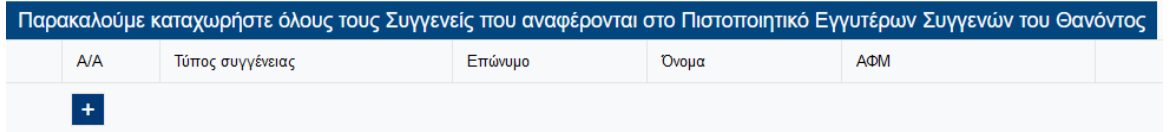

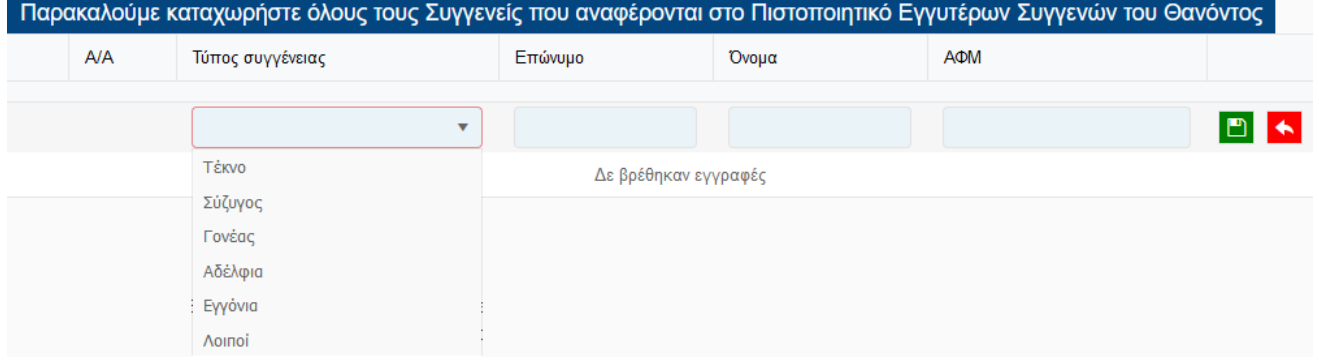

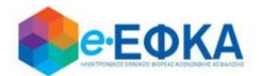

Μόλις ο χρήστης ολοκληρώσει την επεξεργασία της ενότητας Αναλυτικά Στοιχεία Διαθήκης, έχει τη δυνατότητα:

 Να αποθηκεύσει προσωρινά την αίτηση του, επιλέγοντας Προσωρινή Υποβολή.

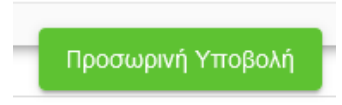

 Να οριστικοποιήσει την αίτηση του, με προϋπόθεση ότι συμπλήρωσε όλα τα υποχρεωτικά πεδία, και το check box της υπεύθυνης δήλωσης,

□ Υπεύθυνη Δήλωση (άρθρο 8 Ν. 1599/86): Με ατομική μου ευθύνη και γνωρίζοντας τις κυρώσεις που προβλέπονται από τις διατάξεις της παρ. 6 του άρθρου 22 του Ν. 1599/1986, δηλώνω ότι δεν υπήρξε προσβολή του κληρονομικού δικαιώματός μου, από το με αριθμο \_\_<br>δημοσιεύτηκε άλλη διαθήκη. \_ πρακτικό δημοσίευσης διαθήκης από έτερο άτομο και δε

επιλέγοντας Οριστική Υποβολή.

Οριστική Υποβολή

<span id="page-31-0"></span>**6. Πως μπορώ να αποοριστικοποιήσω μία Οριστική Υποβολή.**

Αφού ο χρήστης εντοπίσει την Υποβολή που τον ενδιαφέρει από τις

∛ Οι Υποβολές μου

πατώντας πάνω στο Αριθμό Υποβολής Αίτησης, εμφανίζονται τα αναλυτικά στοιχεία της.

Κάτω δεξιά στην οθόνη εμφανίζεται το κουμπί

Αποριστικοποίηση Υποβολής

Εάν το επιλέξει ο χρήστης και στο προειδοποιητικό μήνυμα επιλέξει Ναι, ολοκληρώνεται η αποορριστικοποίηση της υποβολής και η αίτηση λαμβάνει κατάσταση Προσωρινή Υποβολή, δίνοντας τη δυνατότητα στο χρήστη να επεξεργαστεί την αίτηση του εκ νέου.

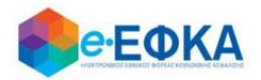

### <span id="page-32-0"></span>**7. Έχω υποβάλει αίτηση με την ένδειξη ότι δεν έχει δημοσιευθεί διαθήκη, η οποία όμως βρέθηκε εκ των υστέρων. Πως μπορώ να διορθώσω την αίτηση μου;**

Σε περίπτωση που ο χρήστης είχε ήδη υποβάλει αίτηση δηλώνοντας ότι δεν έχει δημοσιευθεί διαθήκη, η οποία όμως βρέθηκε εκ των υστέρων, τότε θα πρέπει να ακυρώσει την παρούσα αίτηση και να προβεί εκ νέου σε υποβολή αίτησης, με τη σωστή ένδειξη περί δημοσίευσης διαθήκης.

Απαραίτητη προϋπόθεση για μπορέσει να ακυρώσει την αίτηση του, είναι να μην έχει εκκαθαριστεί.

### <span id="page-32-1"></span>**8. Πως μπορώ να ακυρώσω μία Υποβολή.**

Αφού ο χρήστης εντοπίσει την Υποβολή που τον ενδιαφέρει από τις

∛ Οι Υποβολές μου

πατώντας πάνω στο Αριθμό Υποβολής Αίτησης, εμφανίζονται τα αναλυτικά στοιχεία της.

Κάτω αριστερά στην οθόνη εμφανίζεται το κουμπί

Ακύρωση Υποβολής

Εάν το επιλέξει ο χρήστης και στο προειδοποιητικό μήνυμα επιλέξει Ναι, ολοκληρώνεται η ακύρωση της υποβολής και η αίτηση λαμβάνει κατάσταση Ακυρωμένη.

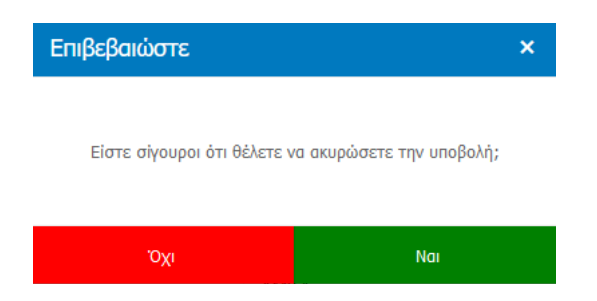

Προσοχή!

Εφόσον η αίτηση λάβει κατάσταση Ακυρωμένη, ο Αιτών έχει τη δυνατότητα να προχωρήσει σε νέα υποβολή για τον ίδιο θανόντα.

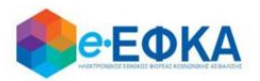

### <span id="page-33-0"></span>**9. Πως μπορώ να δω τα Στοιχεία Πληρωμής και να εκτυπώσω τη Βεβαίωση Απόδοσης Κληρονομικών Ποσών.**

Αφού ο χρήστης εντοπίσει την Υποβολή που τον ενδιαφέρει από τις

<sup>2</sup> Οι Υποβολές μου

πατώντας πάνω στο Αριθμό Υποβολής Αίτησης, εμφανίζονται τα αναλυτικά στοιχεία της.

Εφόσον η αίτηση του έχει εκκαθαριστεί, επιλέγοντας την καρτέλα

Στοιχεία Πληρωμής

ο χρήστης έχει την δυνατότητα:

- Να δει τα στοιχεία της πληρωμής
- Να δει τα αναλυτικά Στοιχεία Πιστώσεων
- Nα προχωρήσει σε λήψη του Pdf της βεβαίωσης, επιλέγοντας το κουμπί «Εκτύπωση».

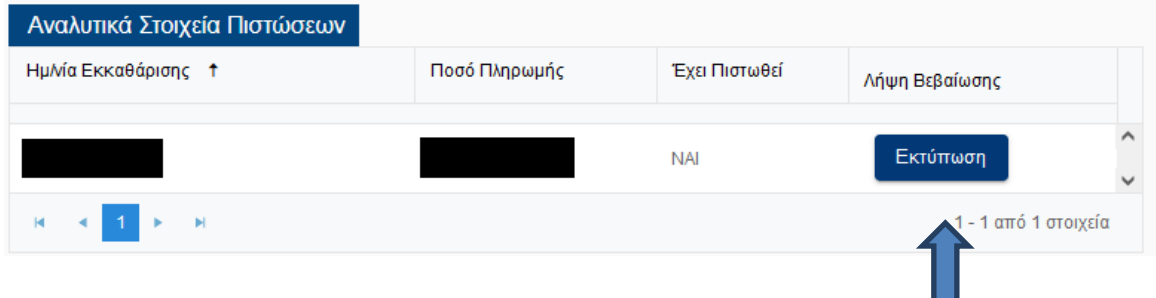

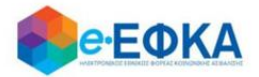

# <span id="page-34-0"></span>**10. Πως πραγματοποιώ αποσύνδεση από την υπηρεσία.**

Για να αποσυνδεθεί από την υπηρεσία, ο χρήστης επιλέγει «Αποσύνδεση».

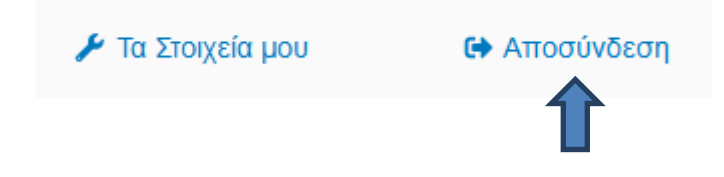